# **ScanMate** i900 Kodak serii **Skanery**

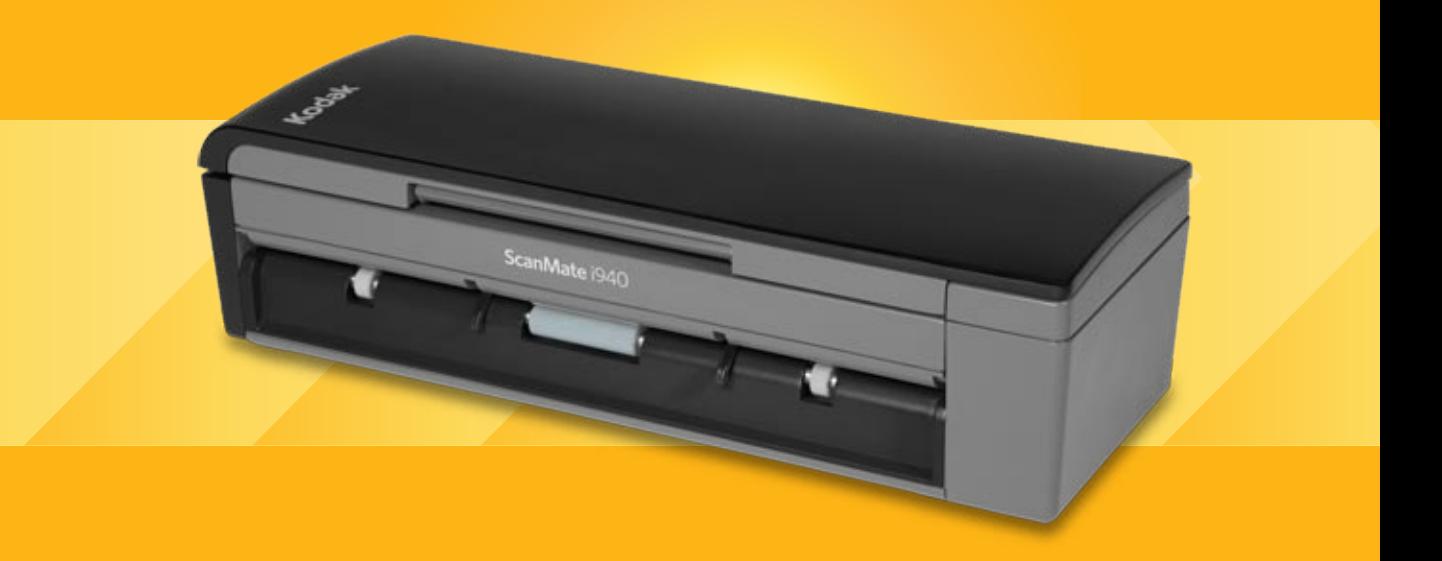

Podręcznik konfiguracji skanowania do aplikacji TWAIN

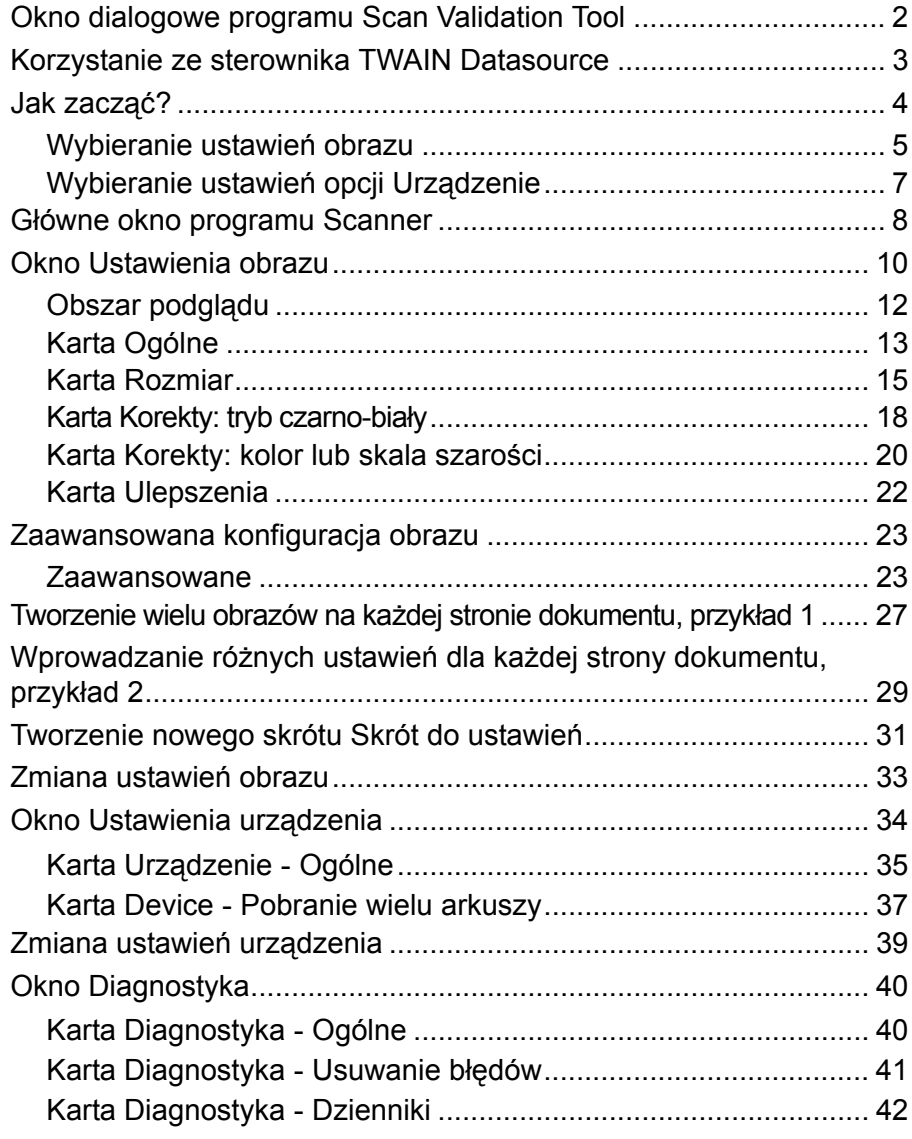

Skanery *Kodak* serii *ScanMate* i900 umożliwiają przetwarzanie zeskanowanych obrazów w celu poprawy ich jakości — wszystko dzięki funkcji przetwarzania obrazów.

Termin *Przetwarzanie obrazów* dotyczy funkcji skanera pozwalających na automatyczne dostosowanie każdego obrazu, co może przyczynić się do poprawienia wynikowych obrazów (tj. na korygowanie dowolnego przekrzywienia dokumentów, cięcie brzegów obrazu w celu usunięcia niepotrzebnych krawędzi lub czyszczenie pochodzących z zewnątrz "szumów" obrazu).

W tym podręczniku przedstawiono procedury korzystania ze sterownika TWAIN Datasource oraz opisy funkcji. Podobne funkcje powinny być dostępne w interfejsie używanych aplikacji do obsługi skanowania.

# **Okno dialogowe programu Scan Validation Tool**

Scan Validation Tool (SVT) to aplikacja diagnostyczna dostarczana przez firmę Kodak. Interfejs użytkownika programu SVT zapewnia dostęp do wszystkich funkcji skanera i pozwala łatwo sprawdzić, czy urządzenie działa prawidłowo. Program narzędziowy Scan Validation Tool umożliwia sprawdzenie działania skanera zarówno przy użyciu sterownika TWAIN Datasource, jak i ISIS.

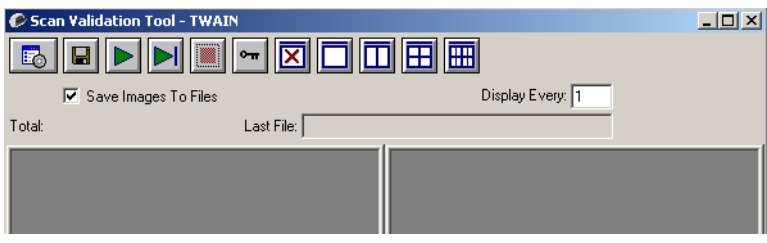

# **Przyciski na pasku narzędzi**

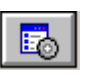

**Konfiguracja** — wyświetla interfejs użytkownika wybranego sterownika.

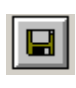

**Miejsce docelowe** — pozwala wybrać katalog, w którym będą zapisywane zeskanowane obrazy, oraz ich nazwy plików. Ta opcja jest dostępna tylko wtedy, gdy jest zaznaczona opcja **Zapisz obrazy w plikach**.

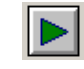

**Rozpoczęcie skanowania** — uruchamia skanowanie dokumentów znajdujących się na tacy wejściowej.

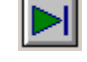

**Skanuj jedną stronę** — skanuje tylko jedną stronę.

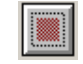

**Przerwij skanowanie** — kończy sesję skanowania.

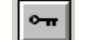

**Klucz licencji** — wyświetla okno License Key.

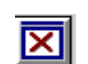

**Tryb niewyświetlania obrazów** — zamyka okno Przeglądarka obrazów, w wyniku czego nie są wyświetlane żadne obrazy.

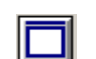

**Tryb wyświetlania jednego obrazu** — powoduje wyświetlenie jednego obrazu.

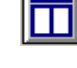

**Tryb wyświetlania dwóch obrazów** — powoduje jednoczesne wyświetlenie dwóch obrazów.

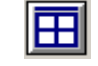

**Tryb wyświetlania czterech obrazów** — powoduje jednoczesne wyświetlenie czterech obrazów.

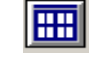

**Tryb wyświetlania ośmiu obrazów** — powoduje jednoczesne wyświetlenie ośmiu obrazów.

**Zapisz obrazy w plikach** — gdy ta opcja jest zaznaczona, obrazy są zapisywane w określonym katalogu.

**Wyświetl każdy** — wprowadź częstotliwość wyświetlania próbek obrazów podczas skanowania. Aby na przykład zobaczyć każdy obraz, wprowadź wartość 1. Aby zobaczyć co dziesiąty obraz, wprowadź wartość 10.

**Suma** — wyświetla całkowitą liczbę obrazów skanowanych w bieżącej sesji programu Validation Scan Tool.

• Aby uzyskać dostęp do sterownika TWAIN Datasource (lub sterownika ISIS), kliknij dwukrotnie ikonę **Konfiguracja** w oknie dialogowym Scan Validation Tool, aby uzyskać dostęp do głównego okna programu Scanner.

**Ostatni plik** — wyświetla pełną ścieżkę i nazwę pliku ostatniego zapisanego obrazu.

# **Korzystanie ze sterownika TWAIN Datasource**

Skanery *Kodak* serii *ScanMate* i900 mogą generować wiele rodzajów obrazów elektronicznych. Obrazy te można uzyskać przy użyciu dostarczanego przez firmę Kodak sterownika TWAIN Datasource stosowanego w połączeniu z posiadaną aplikacją do skanowania. Sterownik TWAIN Datasource jest częścią systemu przechwytywania, który łączy skaner z aplikacją do skanowania.

Podczas korzystania ze sterownika TWAIN Datasource w głównym oknie programu Scanner będzie wyświetlana lista Skróty do ustawień. Każdy ze skrótów odwołuje się do grupy określonych parametrów obrazu i ustawień urządzenia. Gotowe skróty opisują najczęściej używane formaty obrazów elektronicznych, odpowiednie dla większości skanowanych dokumentów. Jeśli okaże się, że żaden z proponowanych zestawów ustawień nie odpowiada potrzebom w zakresie skanowania, można utworzyć własny skrót do ustawień. Można na przykład utworzyć skrót o nazwie "Faktury" i wybierać go podczas skanowania faktur.

Więcej informacji dotyczących korzystania ze sterownika ISIS można znaleźć w *Podręczniku konfiguracji skanowania do sterownika ISIS*.

**Jak zacząć?** Skanowanie powinno być czynnością jak najprostszą. Aby rozpocząć skanowanie, wybierz opcję *Skrót do ustawień* w głównym oknie programu Scanner, a następnie kliknij opcję **OK/Skanuj**.

> Niektóre skróty do ustawień są wstępnie zdefiniowane w skanerze. W większości przypadków ustawienia te spełnią wszystkie oczekiwania użytkowników. Gdy zachodzi potrzeba użycia innych ustawień, należy utworzyć własny skrót do ustawień. Skrót zastanie dodany do listy skrótów i będzie można z niego korzystać przy kolejnych skanowaniach.

> Większość przydatnych opcji jest dostępnych w dwóch niżej opisanych oknach.

- **Ustawienia** obrazu: kliknięcie przycisku Ustawienia w głównym oknie programu Scanner powoduje wyświetlenie okna Ustawienia obrazu. Można tu określić parametry przetwarzania obrazu pogrupowane na kartach: Ogólne, Rozmiar, Korekty i Ulepszenia. Oprócz tego można uzyskać dostęp do okna Ustawienia urządzenia, klikając przycisk **Urządzenie**, lub do okna Ustawienia zaawansowane, klikając ikonę Zaawansowana konfiguracja obrazu.
- **Ustawienia** urządzenia: przycisk Urządzenie znajduje się w oknie Ustawienia obrazu. Po kliknięciu przycisku **Urządzenie** uzyskuje się dostęp do kart Ogólne i Pobranie wielu arkuszy. Z okna Ustawienia urządzenia można również przejść do okna Diagnostyka.

Poniżej opisano tworzenie własnego skrótu do ustawień. Szczegółowy opis opcji i funkcji dostępnych w głównym oknie programu Scanner oraz na kartach można znaleźć w części "Główne okno programu Scanner".

UWAGA: W pewnych sytuacjach aplikacje mogą zmieniać niektóre wartości określone w skrótach do ustawień. Jeśli tak się stanie, wybrany skrót będzie wyświetlany w głównym oknie programu Scanner kursywą, a obok niego będzie umieszczona etykieta *<Zmieniono>*. Jest to normalne zachowanie aplikacji, która nie obsługuje skrótów do ustawień i najpierw pobiera preferowane, indywidualne ustawienia do skanera, a następnie zapewnia dostęp do sterownika TWAIN Datasource.

> Po kliknięciu przycisku **OK** w celu rozpoczęcia skanowania zostanie wyświetlone pytanie o chęć zapisania zmienionych ustawień. Jeśli używasz aplikacji nieobsługującej skrótów do ustawień, wybierz odpowiedź **Nie** i kontynuuj skanowanie.

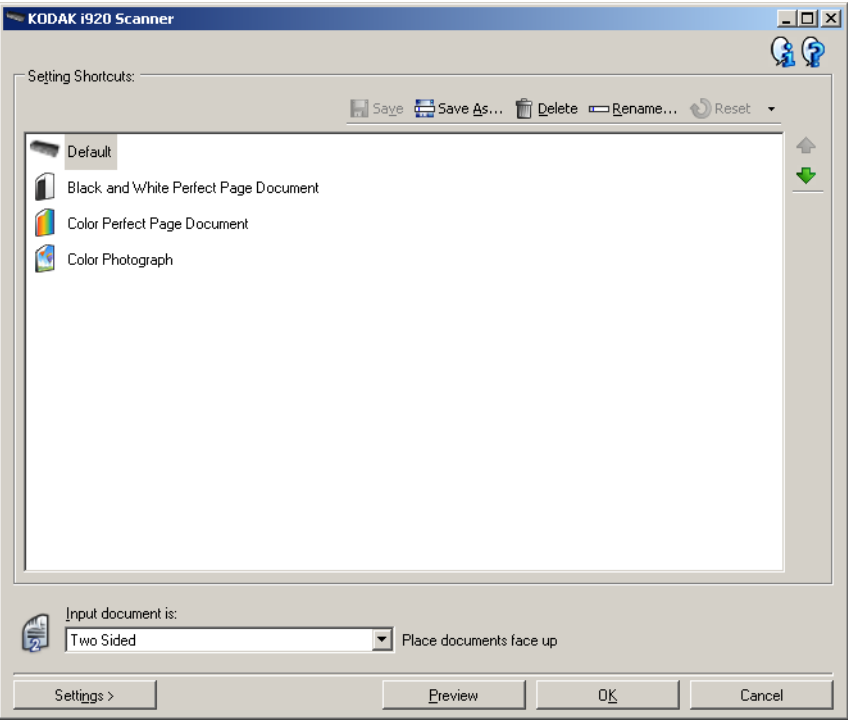

- 1. Z listy Skróty ustawień wybierz predefiniowany skrót ustawień. Powinien być to skrót, który możliwie najlepiej będzie opisywał efekt, jaki chce osiągnąć użytkownik.
- 2. Określ, czy chcesz przechwycić obraz elektroniczny z przodu, z tyłu, czy z obu stron dokumentu, a następnie wybierz opcję z listy rozwijanej *Dokument wejściowy jest*. Dostępne są następujące opcje:
	- **Dwustronny**: skanowanie obejmie obie strony dokumentu.
	- **Jednostronny przód**: skanowanie obejmie tylko stronę przednią.
	- • **Jednostronny tył**: skanowanie obejmie tylko stronę tylną.
- 3. Na tacy wejściowej skanera umieść jeden lub dwa dokumenty.
- 4. Aby obejrzeć efekty wybranych ustawień przetwarzania obrazu i ewentualnie dokonać poprawek, kliknij przycisk **Podgląd** w celu wyświetlenia i dopasowania obrazu.
	- UWAGA: Wykonanie tej czynności jest konieczne tylko, jeśli w wybranych opcjach przetwarzania obrazu mają być wprowadzane interaktywne korekty.

Podczas wprowadzania interaktywnych korekt zaleca się wyświetlanie podglądu obrazu w najwyższej jakości.

- 5. Jeśli wybrane opcje przetwarzania obrazu zapewniają zadowalające efekty, należy w razie potrzeby ponownie załadować dokument i kliknąć przycisk **OK/Skanuj**.
	- Jeśli obrazy mają zadowalającą jakość, ustawienia przetwarzania obrazu są odpowiednie i nie trzeba klikać przycisku **Ustawienia** w celu zmiany wartości na karcie Ogólne, Rozmiar, Korekty lub Ulepszenia.
	- Jeśli jakość obrazów jest niezadowalająca, można albo wybrać inny z gotowych skrótów Skrót do ustawień, który ściślej odpowiada zamierzonemu efektowi, albo kontynuować pracę z aktualnie wybranym skrótem Skrót do ustawień, przeglądając i w razie potrzeby odpowiednio modyfikując ustawienia na kartach Ogólne, Rozmiar, Korekty i Ulepszenia. Po wprowadzeniu jakichkolwiek zmian należy powtarzać kroki 3 - 5, aż do uzyskania oczekiwanych efektów.
- 6. Po wprowadzeniu jakichkolwiek zmian w gotowym, domyślnym skrócie Skrót do ustawień należy kliknąć przycisk **Zapisz jako** w głównym oknie programu Scanner. Zostanie wyświetlone okno dialogowe Zapisz jako.

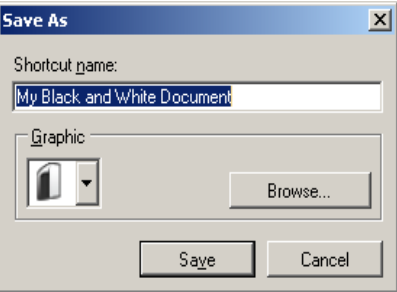

7. Należy wprowadzić nową, opisową nawę dla skrótu Skrót do ustawień, a następnie kliknąć przycisk **Zapisz**. W ten sposób zostanie utworzony niestandardowy skrót Skrót do ustawień, z którego można korzystać przy skanowaniu.

# **Wybieranie ustawień opcji Urządzenie**

- 1. Wybierz utworzony właśnie skrót Skrót do ustawień.
- 2. Wybierz opcję **Ustawienia**, aby przejść do okna Ustawienia obrazu.
- 3. Wybierz opcję **Urządzenie**. Zostanie wyświetlone okno Ustawienia urządzenia.

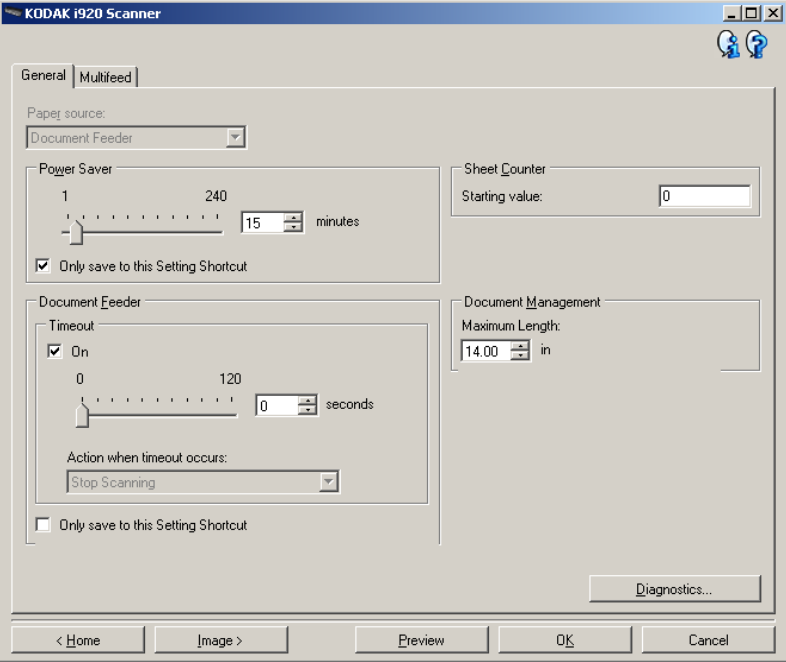

- 4. Przed wprowadzeniem jakichkolwiek zmian klikaj karty znajdujące się w oknie Ustawienia urządzenia, aby zapoznać się z dostępnymi funkcjami. Więcej informacji o tych funkcjach zawiera sekcja "Okno Ustawienia urządzenia".
- 5. Określ, których opcji chcesz używać podczas skanowania, i wybierz odpowiednią kartę.
- 6. Na każdej karcie wybierz odpowiednie opcje lub działania, jakie ma wykonać skaner.
- 7. Po zakończeniu:
	- Kliknij przycisk **Ekran główny**, aby powrócić do głównego okna programu Scanner, a następnie kliknij przycisk **Zapisz**, aby zapisać zmiany wprowadzone w niestandardowym skrócie Skrót do ustawień lub.
	- Kliknij przycisk **Obraz**, aby powrócić do okna Ustawienia obrazu w celu ewentualnego wprowadzenia dodatkowych zmian.

# **Główne okno programu Scanner**

Główne okno programu Scanner to podstawowe okno interfejsu użytkownika. Aby rozpocząć skanowanie, wystarczy wybrać skrót do ustawień, a następnie wybrać opcję **OK/Skanuj**.

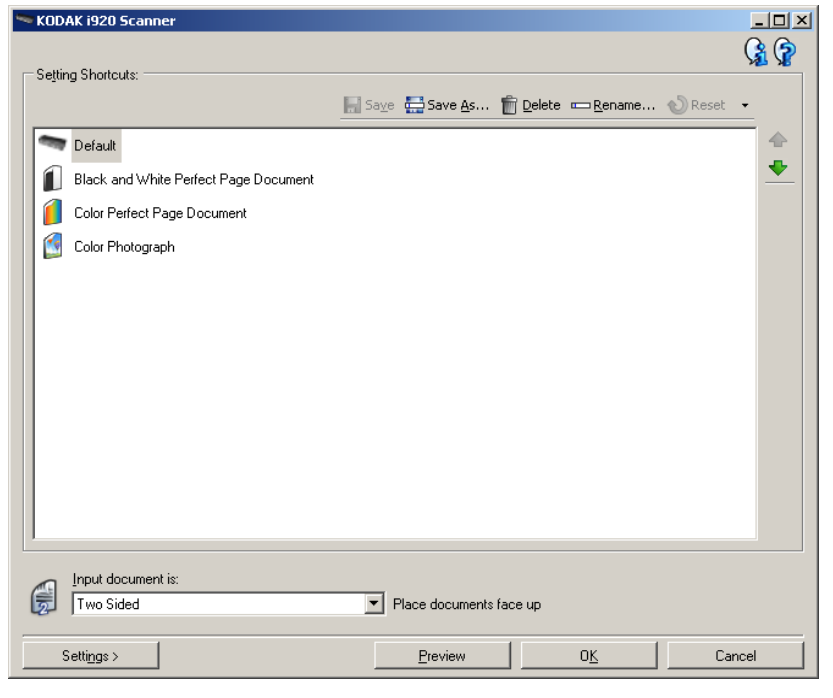

**Skróty do ustawień** — umożliwia wyświetlenie listy aktualnie skonfigurowanych skrótów do ustawień. Standardowo są dostępne następujące skróty:

- **Domyślne**: domyślne ustawienia skanera
- **Czarno-biały dokument Perfect Page**
- **Kolorowy dokument Perfect Page**
- **Kolorowe zdjęcie**

UWAGI:

- Dostępne skróty do ustawień można usunąć. Nie zaleca się usuwania domyślnych profili.
- Jeśli skrót do ustawień został zmieniony, a zmiany nie zostały jeszcze zapisane, obok skrótu będzie wyświetlana etykieta <*Zmieniono*>, a nazwa skrótu będzie wyświetlana kursywą *(np. \*Domyślny <Zmieniono>)*.

**Dokument wejściowy jest** — umożliwia wybór strony dokumentu, po której znajdują się informacje, których obraz elektroniczny ma być uzyskany.

- **Dwustronny**: skanowanie przedniej i tylnej strony dokumentu.
- **Jednostronny przód**: skanowanie tylko przedniej strony dokumentu.
- **Jednostronny tył**: skanowanie tylko tylnej strony dokumentu.

UWAGA: Dokumenty należy umieszczać w tacy wejściowej stroną zadrukowaną do dołu.

**Zapisz** — zapisanie wszystkich zmian wprowadzonych w bieżącym skrócie Skrót do ustawień. Opcja ta jest dostępna tylko w przypadku skrótów utworzonych przez użytkownika.

**Zapisz jako** — powoduje wyświetlenie okna Zapisz jako pozwalającego na zapisanie bieżących ustawień jako nowych skrótów do ustawień.

**Usuń** — powoduje usunięcie wybranego skrótu do ustawień; zostanie wyświetlony monit z prośbą o potwierdzenie. Opcja ta jest dostępna tylko w przypadku skrótów utworzonych przez użytkownika.

**Zmień nazwę** — powoduje wyświetlenie okna Zmień nazwę pozwalającego na zmianę nazwy skrótu do ustawień. Opcja ta jest dostępna tylko w przypadku skrótów utworzonych przez użytkownika.

**Zerowanie** — umożliwia cofnięcie wszystkich zmian wprowadzonych w wybranym skrócie Skrót do ustawień. Opcja ta jest dostępna tylko w przypadku skrótów zmodyfikowanych przez użytkownika (tzn. takich, których nazwy są pisane kursywą i mają obok napis *<zmieniono>*).

Strzałka **Przenieś w górę** — przenosi wybrany skrót na liście Skróty do ustawień o jedno miejsce w górę. Po przeniesieniu danego skrótu pozostanie on w tym miejscu, dopóki nie zostanie ponownie przeniesiony przez użytkownika.

Strzałka **Przenieś w dół** — przenosi wybrany skrót na liście Skróty do ustawień o jedno miejsce w dół. Po przeniesieniu danego skrótu pozostanie on w tym miejscu, dopóki nie zostanie ponownie przeniesiony przez użytkownika.

**Ustawienia** — powoduje wyświetlenie okna Ustawienia obrazu, w którym można wprowadzić zmiany do wybranego skrótu do ustawień. Za pośrednictwem tego okna można też uzyskać dostęp do ustawień opcji Urządzenie i do okna Diagnostyka.

**Podgląd** — inicjuje skanowanie, a następnie wyświetla okno Ustawienia obrazu ze skanowanym obrazem umieszczonym w obszarze podglądu. Wyświetlany obraz jest wersją próbną zeskanowaną zgodnie z bieżącymi ustawieniami skrótu.

**OK/Skanuj** — po wybraniu tej opcji zostanie wyświetlony monit o zapisanie wszelkich niezapisanych wcześniej zmian.

UWAGA: Jeśli zostanie wybrany przycisk **OK**, wszelkie niezapisane zmiany będą nadal stosowane podczas bieżącej sesji skanowania.

**Anuluj** — powoduje zamknięcie głównego okna programu Scanner bez zapisywania jakichkolwiek zmian.

#### **Ikony informacyjne**

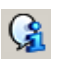

**Informacje**: wyświetla wersję skanera i informacje o prawach autorskich.

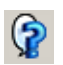

**Pomoc**: umożliwia wyświetlenie informacji pomocniczych na temat widocznego aktualnie okna programu.

# **Okno Ustawienia obrazu**

W tym oknie można skonfigurować opcje przetwarzania obrazu, korzystając z dostępnych kart. Wartości występujące w oknie Ustawienia obrazu są zapisywane w wybranym skrócie Skrót do ustawień. W oknie Ustawienia obrazu znajdują się następujące karty: Ogólne, Rozmiar, Korekty i Ulepszenia.

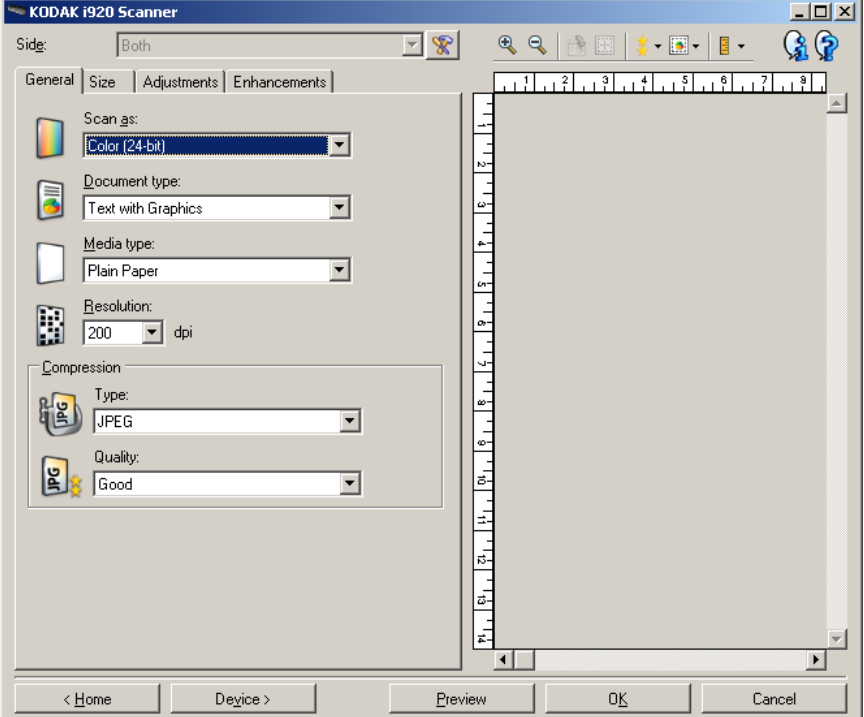

**Strona** — pozwala wybrać stronę i obraz do skonfigurowania (np. Przód, Tył, Obie strony: kolorowe (24 bity) itd.). Wszystkie ustawienia obrazu zostaną zastosowane do wybranego obrazu.

UWAGA: Opcja *Strona* jest dostępna tylko wtedy, gdy na karcie Zaawansowane wybrano ustawienia zaawansowane.

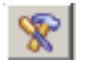

**Zaawansowana konfiguracja obrazu**: umożliwia wyświetlenie karty Zaawansowane.

# **Przyciski na pasku narzędzi**

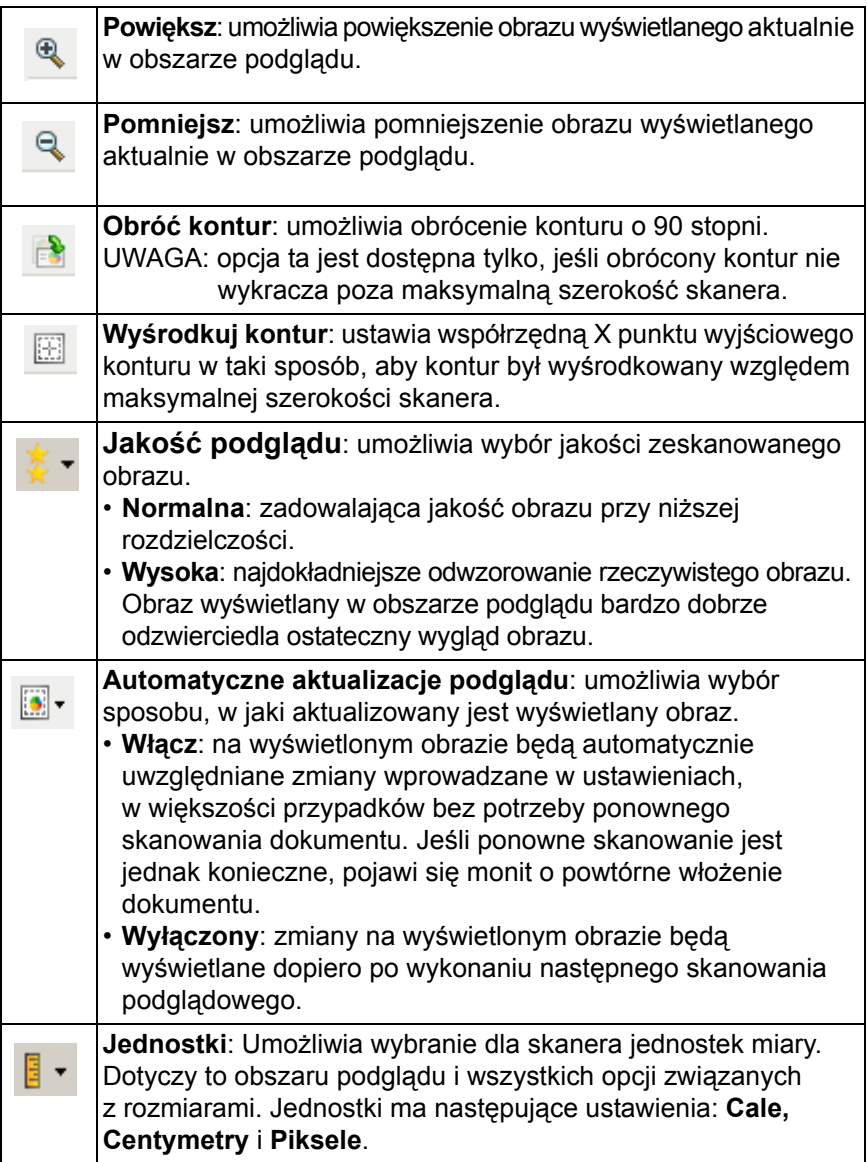

**Obszar podglądu** W obszarze podglądu jest wyświetlana wersja próbna obrazu zgodna z bieżącymi ustawieniami skrótu. Obraz jest wyświetlany w tym obszarze po wykonaniu skanowania podglądowego.

- **Kontur**: W przypadku wybrania opcji **Dokument: wybierz ręcznie** lub **Obraz: część dokumentu**, w obszarze podglądu będą również wyświetlane wybrane opcje konturu. Jeśli kontur nie zgadza się z obrazem podglądu, można użyć myszy w celu dostosowania rozmiaru i położenia konturu. W miarę przesuwania kursora myszy wzdłuż konturu, kursor będzie się zmieniał, wskazując na możliwość dostosowania konturu przez naciśnięcie i przytrzymanie lewego przycisku myszy.
	- **Przenieś**: umieść kursor myszy w obrębie konturu, aby dostosować jego położenie.
	- **Narożnik**: umieść kursor myszy nad jedną z grafik narożnika, aby dostosować dwie strony jednocześnie.
	- **Bok**: umieść kursor myszy nad jedną z grafik boku, aby dostosować ten bok.
	- **Obróć**: umieść kursor myszy nad grafiką obracania, aby dostosować ustawienie kąta konturu.

**Ekran główny** — umożliwia powrót do głównego okna programu Scanner.

**Urządzenie** — powoduje wyświetlenie okna Ustawienia urządzenia.

**Podgląd** — powoduje zainicjowanie skanowania i umieszczenie obrazu w obszarze podglądu. Wyświetlany obraz jest wersją próbną zeskanowaną zgodnie z bieżącymi ustawieniami skrótu.

**OK/Skanuj** — po wybraniu tej opcji zostanie wyświetlony monit o zapisanie wszelkich niezapisanych wcześniej zmian.

UWAGA: Jeśli zostanie wybrany przycisk **OK**, wszelkie niezapisane zmiany będą nadal stosowane podczas bieżącej sesji skanowania.

**Anuluj** — powoduje zamknięcie głównego okna programu Scanner bez zapisywania jakichkolwiek zmian.

**Karta General (Ogólne)** Na karcie Ogólne znajdują się najczęściej używane opcje obrazu. W większości przypadków nie ma potrzeby modyfikowania opcji występujących na innych kartach.

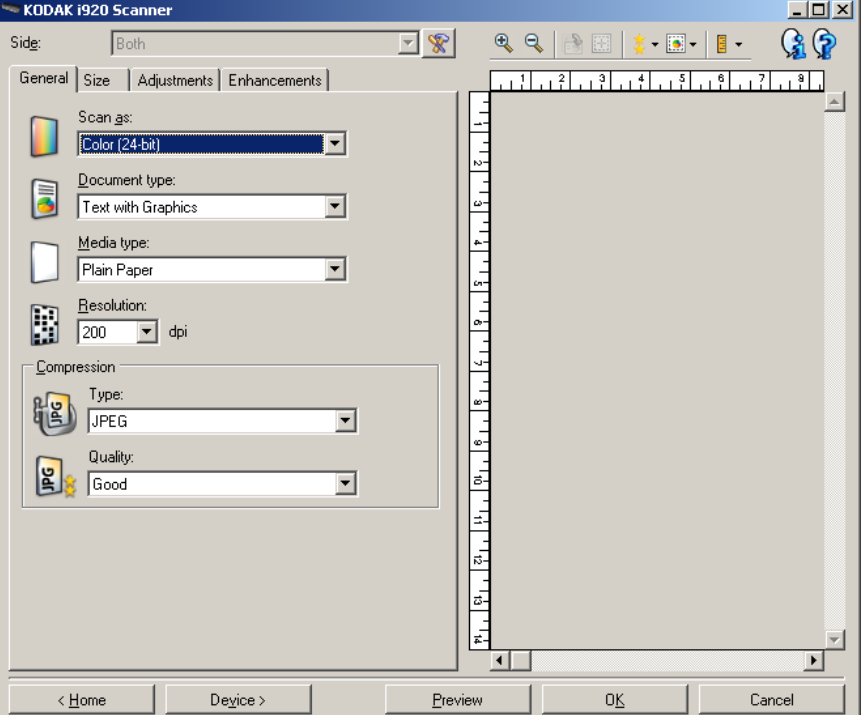

**Skanuj jako** — umożliwia wybór formatu obrazu elektronicznego.

- **Kolor (24 bity)**: utworzenie kolorowej wersji dokumentu.
- **Skala szarości (8 bitów)**: utworzenie wersji dokumentu w odcieniach szarości.
- **Czarno-biały (1 bit)**: utworzenie czarno-białej wersji dokumentu.

UWAGA: Opcja *Skanuj jako* jest dostępna tylko wtedy, gdy na karcie Zaawansowane wybrano opcję **Liczba obrazów na stronę**: jeden.

**Typ dokumentu** — umożliwia wybór typu zawartości dokumentów.

- **Tekst z grafiką**: dokumenty zawierają mieszaninę tekstu, grafiki biznesowej (wykresy słupkowe, kołowe itp.) i rysunków.
- **Tekst**: dokumenty zawierają głównie tekst.
- **Zdjęcia**: dokumenty zawierają głównie zdjęcia.

**Typ nośnika** — umożliwia wybór typu skanowanego papieru z uwzględnieniem jego tekstury/gramatury. Dostępne ustawienia: **Zwykły papier, Cienki papier, Papier błyszczący, Karty** i **Czasopismo**.

**Rozdzielczość** w punktach na cal (ang. dots per inch, dpi) — umożliwia wybór żądanej rozdzielczości skanowania, która decyduje o jakości uzyskanego obrazu. Jej większe wartości powodują wydłużenie czasu skanowania i zwiększenie rozmiaru pliku z obrazem. Dostępne rozdzielczości: 100, 150, 200, 240, 250, 300, 400, 600 i 1200 dpi.

**Kompresja** — umożliwia zmniejszenie rozmiaru obrazu elektronicznego.

- **Typ**: utworzenie przez skaner kolorowej wersji dokumentu.
	- **(brak)**: brak kompresji, co może spowodować zwiększenie rozmiaru pliku z obrazem.
	- **Group-4**: zastosowanie standardu CCITT do kompresji obrazów czarno-białych, używanego najczęściej w przypadku plików TIFF.
	- **JPEG**: zastosowanie algorytmów JPEG do kompresji obrazów kolorowych lub w odcieniach szarości.
	- UWAGA: Opcje Group-4 i JPEG są dostępne tylko wtedy, gdy wybrano ustawienie *Skanuj jako:* **Czarno-biały (1 bit)**.
- **Jakość**: jeśli zostanie wybrana kompresja JPEG, wybierz jedną z opcji jakości:
	- **Wersja robocza**: maksymalna kompresja, która zapewnia najmniejszy rozmiar pliku z obrazem.
	- **Dobra**: spora kompresja, zapewniająca jednak zadowalającą jakość obrazu.
	- **Lepsza**: niewielka kompresja, która pozwala na uzyskanie przyzwoitej jakości obrazu.
	- **Najlepsza**: minimalna kompresja, która zapewnia bardzo dobrą jakość obrazu.
	- **Znakomita**: najmniejsza intensywność kompresji, która przekłada się na największy rozmiar pliku z obrazem.

**Karta Size (Rozmiar) Karta Rozmiar umożliwia określanie parametrów dotyczących obrazu** wyjściowego (np. wartości przycięcia, rozmiaru papieru itd.).

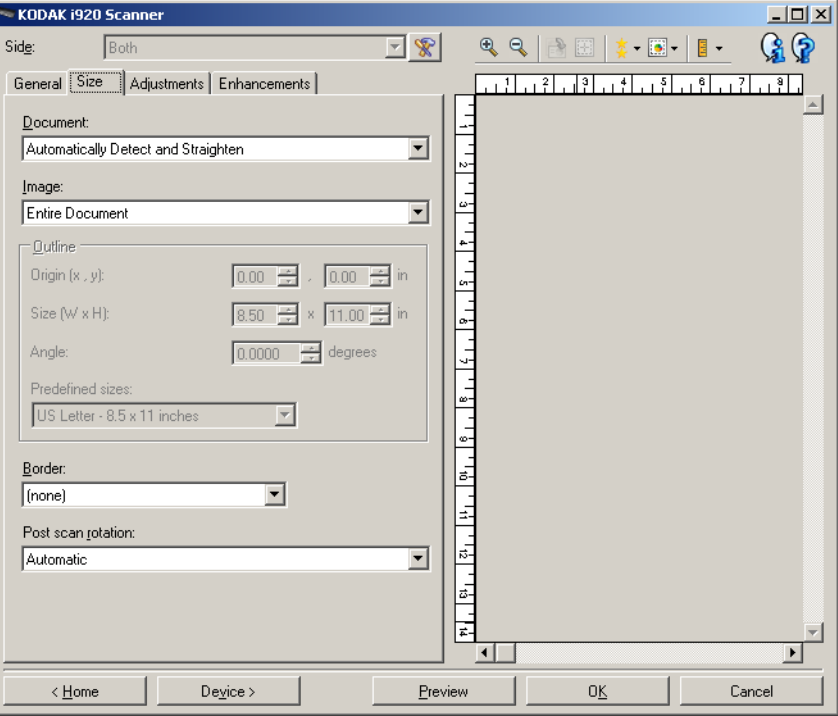

**Dokument** — umożliwia wybór sposobu, w jaki skaner będzie wykrywał pobierany do niego dokument.

- **Wykryj automatycznie i wyprostuj**: skaner automatycznie wykryje każdy dokument (niezależnie od jego rozmiaru) i wyprostuje te z nich, które zostały pobrane krzywo.
- **Wykryj automatycznie**: skaner automatycznie wykrywa każdy dokument (niezależnie od jego rozmiaru). Jeśli dokument zostanie załadowany krzywo, nie będzie prostowany przez skaner.
- **Wybierz ręcznie**: skaner utworzy obraz z uwzględnieniem obszaru określonego w ustawieniach opcji Kontur. Zaleca się korzystanie z wykrywania ręcznego tylko w przypadku zadań skanowania, które składają się z dokumentów o identycznym rozmiarze.

**Obraz** — umożliwia wybranie części dokumentu, na podstawie której ma zostać utworzony obraz elektroniczny.

- **Cały dokument**: w przypadku wybrania opcji **Dokument: wykryj automatycznie i wyprostuj**, **Dokument: wykryj automatycznie** lub **Dokument: wybierz ręcznie** uwzględniony zostanie cały dokument.
- **Część dokumentu**: w przypadku wybrania opcji **Dokument: wykryj automatycznie i wyprostuj**, zostanie zwrócony obraz części dokumentu określonej w opcjach Kontur.

**Kontur** — umożliwia wybór lokalizacji i rozmiaru na potrzeby tworzenia obrazu elektronicznego. Kontur jest widoczny w obszarze podglądu.

- **Współrzędna punktu wyjściowego (x, y)**:
	- w przypadku wybrania opcji **Dokument: wykryj automatycznie i wyprostuj** wartość (x) będzie odległością od lewej krawędzi dokumentu, a wartość (y) — od górnej.
	- w przypadku wybrania opcji **Dokument: wybierz ręcznie** wartość (x) będzie odległością od lewej krawędzi ścieżki papieru skanera, a wartość (y) — od pierwszej części dokumentu wykrytej przez skaner.
- **Rozmiar (szer., wys.)**: w przypadku wybrania opcji **Dokument: wykryj automatycznie i wyprostuj** lub **Dokument: wybierz ręcznie** ta opcja określa szerokość i wysokość obrazu elektronicznego.

UWAGA: Obraz elektroniczny może być mniejszy od określonego przez użytkownika, jeśli kontur wykracza poza krawędź skanowanego dokumentu.

- **Kąt**: umożliwia wybór kąta, pod jakim jest ustawiony kontur.
- **Wstępnie zdefiniowane rozmiary**: udostępnia listę najczęściej używanych rozmiarów papieru. Wybranie pozycji z listy powoduje automatyczne dopasowanie rozmiaru konturu do wskazanego rozmiaru papieru. Jeśli rozmiar konturu nie odpowiada żadnemu rozmiarowi na liście, wyświetlana jest pozycja **Niestandardowy**.

UWAGA: Kontur wyświetlany w obszarze podglądu można też dostosować za pomocą myszy.

**Krawędź** — umożliwia wybór działania do wykonania na krawędziach obrazu elektronicznego.

- **(brak)**
- **Dodaj**: wokół wszystkich krawędzi obrazu elektronicznego jest dodawana ramka o grubości około 0,1 cala (2,5 mm).
	- UWAGA: Ustawienie to jest niedostępne po jednoczesnym wybraniu ustawień **Dokument: wykryj automatycznie i wyprostuj** i **Obraz: część dokumentu**.

• **Usuń**: zeskanowany obraz zawiera tylko sam dokument po wyeliminowaniu wszelkich ramek okalających. Ramka okalająca przydaje się czasami w przypadku występowania nierówności na krawędziach dokumentu, np. gdy dokument nie jest idealnym prostokątem i (lub) został krzywo umieszczony w skanerze.

UWAGA:

- O ile to ustawienie nie pozwala na usunięcie szerokiej ramki okalającej, o tyle może spowodować utratę małej części dokumentu.
- Ta opcja jest dostępna tylko wtedy, gdy wybrano oba ustawienia: **Dokument: wykryj automatycznie i wyprostujZ** i **Obraz: Cały dokument**.

**Opcje obrotu po skanowaniu** — można wybrać jeden z kątów obrotu zeskanowanego obrazu.

- **(brak)**
- **Automatycznie**: skaner przeanalizuje każdy dokument, aby określić, jak został pobrany, i odpowiednio obróci obraz.
- **90, 180, 270 stopni**: kąt, o który zostanie obrócony obraz.

W poniższym przykładzie zilustrowano wpływ tych ustawień na dokument umieszczony poziomo w skanerze:

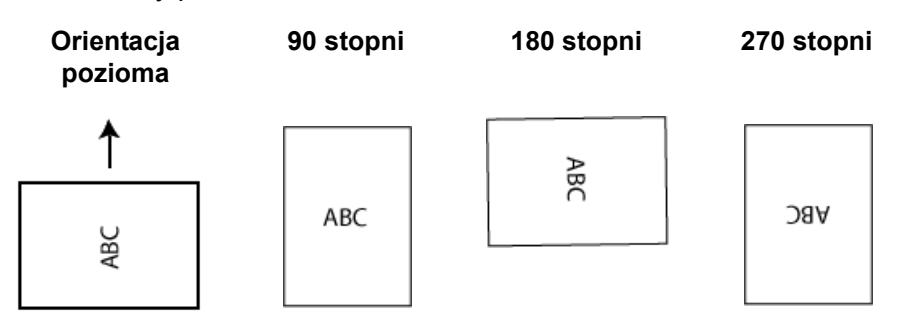

# **Karta Korekty: tryb czarno-biały**

Opcje dostępne na karcie Korekty zależą od wyboru ustawienia *Skanuj jako* na karcie Ogólne. Następujące opcje są dostępne, jeśli dla ustawienia *Skanuj jako* wybrano wartość **Czarno-biały, 1 bit**.

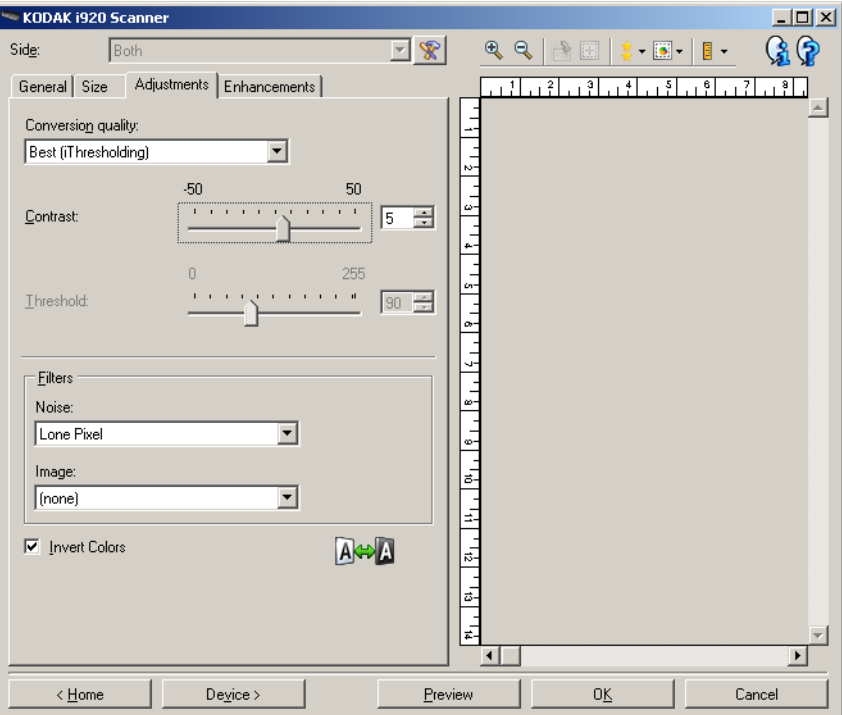

**Jakość konwersji** — od tych ustawień zależy sposób, w jaki skaner będzie analizował dokument w skali szarości używany do utworzenia czarno-białego obrazu elektronicznego.

- **Najlepsza (iThresholding)**: skaner analizuje każdy dokument w celu zapewnienia najwyższej jakości obrazu. Ta opcja umożliwia skanowanie mieszanych dokumentów o zróżnicowanej jakości (np. wyblakły tekst, zacienione tła, kolorowe tła) oraz jednolitych zestawów dokumentów.
- **Normalna (ATP)**: umożliwia określenie optymalnych ustawień w celu uzyskania oczekiwanej jakości obrazu. Ta opcja sprawdza się najlepiej przy skanowaniu jednolitych zestawów dokumentów. Można jej również używać do skanowania skomplikowanych dokumentów, dla których nie można znaleźć odpowiedniego ustawienia Kontrast dla opcji *Najlepsza* pozwalającego na uzyskanie żądanej jakości.
- **Wersja robocza (Stała)**: umożliwia wybór wartości granicznej skali szarości, która służy do określenia, czy dany piksel jest czarny, czy biały. Ta opcja sprawdza się najlepiej w przypadku dokumentów o dużym kontraście.

**Kontrast** — umożliwia wyostrzenie lub zmiękczenie obrazu. Zmniejszanie wartości tego ustawienia powoduje zmiękczanie obrazu i ograniczanie występującego w nim szumu. Zwiększanie wartości tego ustawienia zwiększa wyrazistość i jasność obrazu. Zakres ustawienia wynosi od **-50** do **50**. Wartość domyślna to 0.

UWAGA: Ustawienie to jest niedostępne po wybraniu ustawienia *Jakość konwersji: najlepsza* i *Jakość konwersji: normalna*. **Wartość progowa** — ułatwia sterowanie poziomem, przy którym piksel jest postrzegany jako czarny lub biały. Zmniejszanie wartości tego ustawienia powoduje rozjaśnianie obrazu i może służyć do ograniczania szumów tła. Zwiększanie wartości tego ustawienia powoduje przyciemnienie obrazu i przydaje się do uwidocznienia fragmentów o większej jasności. Wartości tego ustawienia wybiera się z zakresu od 0 do 255. Wartość domyślna to 90.

UWAGA: Ustawienie to jest niedostępne po wybraniu ustawienia *Jakość konwersji: najlepsza* i *Jakość konwersji: normalna*.

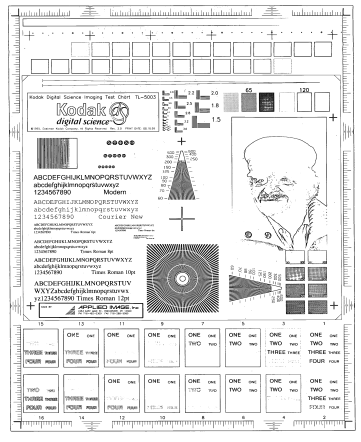

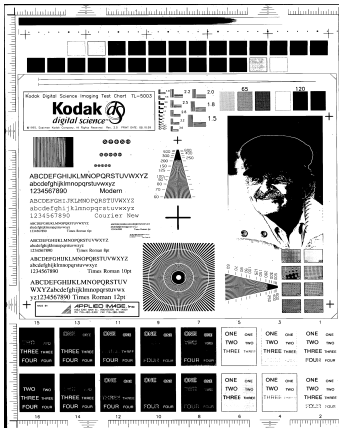

 **Wartość graniczna: 50 Wartość graniczna: 127**

# **Filtry**

- **Szum**
	- **(brak)**
	- **Samotny piksel**: ograniczanie losowego szumu przez zamianę pojedynczych czarnych pikseli na białe, jeśli są one całkowicie otoczone przez białe piksele, lub zamianę pojedynczych białych pikseli na czarne, jeśli są one całkowicie otoczone przez czarne piksele.
	- **Zasada większości**: określenie koloru każdego piksela na podstawie otaczających go pikseli. Dany piksel otrzyma kolor biały, jeśli większość otaczających go pikseli jest biała, i vice versa.
- **Obraz**
	- **(brak)**
	- **Usuwanie półtonów**: poprawianie jakości rastrowych tekstów i obrazów wzbogaconych o ilustracje złożone z półtonów (np. zdjęcia w gazetach).

**Odwróć kolory** — pozwala wybrać sposób zapisu czarnych pikseli na obrazie. Domyślnie czarne piksele są zapisywane jako czarne, a białe piksele jako białe. Po włączeniu tej opcji czarne piksele są zapisywane jako białe, a białe piksele jako czarne.

# **Karta Korekty: kolor lub skala szarości**

Opcje dostępne na karcie Korekty zależą od wyboru ustawienia *Skanuj jako* na karcie Ogólne. Poniższe opcje zależą od tego, czy dla opcji *Skanuj jako* wybrano ustawienie **Kolor**, czy **Skala szarości**.

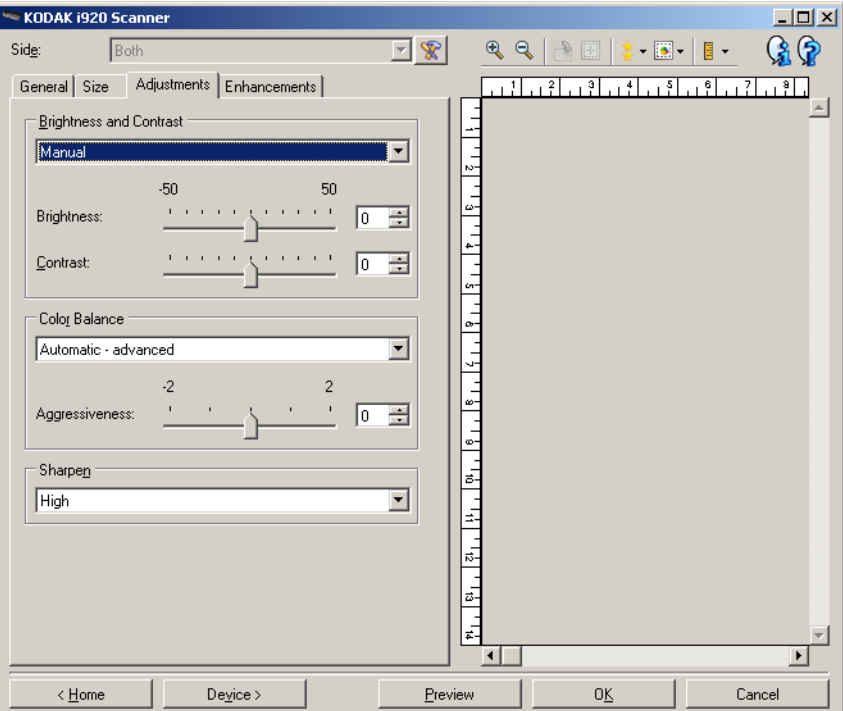

**Jasność i kontrast**

- **(brak)**
- **Ręcznie**: pozwala na ustawienie określonych wartości, które będą stosowane do wszystkich obrazów.
	- **Jasność**: umożliwia zmianę ilości bieli na obrazie kolorowym lub w skali szarości. Wartości wybiera się z zakresu od **-50** do **50**. Wartość domyślna to 0.
	- **Kontrast**: umożliwia wyostrzenie lub zmiękczenie obrazu. Wartości wybiera się z zakresu od **-50** do **50**. Wartość domyślna to 0.

**Zrównoważenie kolorów** *— opcja nie jest dostępna w przypadku obrazów w skali szarości.*

- **(brak)**
- **Automatycznie**: dostosowuje białe tło każdego dokumentu do czystej bieli. Ta opcja kompensuje różnice między różnymi gramaturami i markami papieru. Stosowanie jej nie jest zalecane w przypadku zdjęć.
- **Automatycznie zaawansowane**: dla zaawansowanych użytkowników, którzy chcą jeszcze bardziej dostosować opcję **Automatycznie**.
	- **Agresywność**: umożliwia dostosowanie wielkości różnicy. Zwiększenie tej wartości może być pomocne w przypadku dokumentów, które pożółkły ze starości. Zakres wartości wynosi od -2 do 2.
- **Ręcznie**: pozwala na ustawienie określonych wartości, które będą stosowane do wszystkich obrazów.
	- **Czerwony**: umożliwia zmianę intensywności barwy czerwonej na obrazie kolorowym. Wartości wybiera się z zakresu od **-50** do **50**. Wartość domyślna to 0.
	- **Zielony**: umożliwia zmianę intensywności barwy zielonej na obrazie kolorowym. Wartości wybiera się z zakresu od **-50** do **50**. Wartość domyślna to 0.
	- **Niebieski**: umożliwia zmianę intensywności barwy niebieskiej na obrazie kolorowym. Wartości wybiera się z zakresu od **-50** do **50**. Wartość domyślna to 0.

**Wyostrz** — zwiększa kontrast krawędzi na obrazie. Dostępne są następujące opcje: **Normalny**,**Wysoki** oraz **Przesadny**.

**Karta Ulepszenia** Opcje na karcie Ulepszenia zależą od wyboru ustawienia *Skanuj jako* na karcie Ogólne.

> UWAGA: Większość opcji ma dodatkowe ustawienia. Te ustawienia są widoczne tylko wtedy, gdy opcja jest włączona. Jeśli nie wszystkie ustawienia mieszczą się na ekranie, zostanie wyświetlony pasek przewijania, który umożliwi dostęp do wszystkich ustawień.

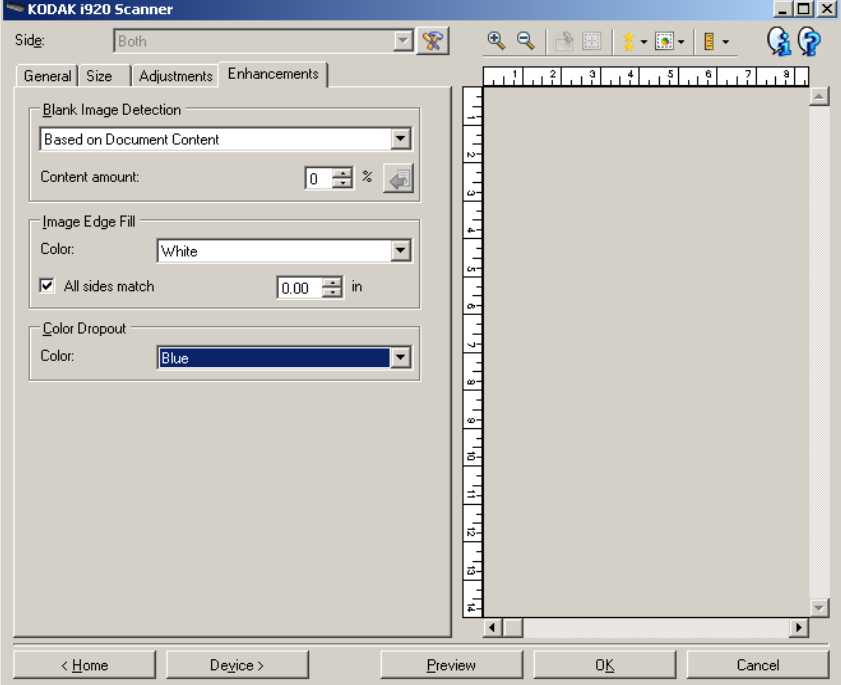

**Wykrywanie pustego obrazu** — umożliwia takie skonfigurowanie skanera, aby nie przekazywał pustych obrazów do aplikacji skanującej.

- **(brak)**: wszystkie obrazy są przekazywane do aplikacji skanującej.
- **Na podstawie zawartości dokumentu**: obrazy będą uznawane za puste na podstawie zawartości dokumentu na obrazie.
	- **Ilość zawartości**: umożliwia wybór maksymalnej ilości zawartości, w przypadku której skaner będzie traktował dokument jak pusty. Dowolny inny obraz, który ma więcej zawartości, niż określa wartość tego ustawienia, będzie traktowany jako niepusty i zostanie przekazany do aplikacji skanującej. Zakres wartości wynosi od 0 do 100 procent.
	- : pole Ilość zawartości będzie uzupełniane na podstawie ilości zawartości na obrazie podglądu. W przypadku dysponowania reprezentatywnym pustym dokumentem (np. pustym arkuszem papieru firmowego z nagłówkiem) można go użyć do określenia ustawień opcji Ilość zawartości. W tym celu należy wykonać skanowanie podglądu, kliknąć ten przycisk, a następnie odpowiednio dostosować ustawienia opcji Ilość zawartości.
- UWAGA: Ta opcja jest dostępna tylko wtedy, gdy istnieje obraz podglądu.
- **Na podstawie rozmiaru**: zdjęcia będą traktowane jako puste na podstawie rozmiaru obrazu, który ma być przekazany do aplikacji skanującej (tj. po zastosowaniu wszystkich innych ustawień).
	- **Ostateczny rozmiar pliku z obrazem**: umożliwia wybór minimalnego rozmiaru pliku z obrazem, w przypadku którego skaner będzie traktował dokument jako niepusty. Każdy obraz o mniejszym rozmiarze pliku niż ta wartość będzie uważany za pusty i nie zostanie przekazany do aplikacji skanującej. Zakres wartości wynosi od **1** do **1000** KB (1 KB to 1024 bajty).

**Wypełnienie krawędzi obrazu** — wypełnia krawędzie końcowego obrazu elektronicznego poprzez pokrycie obszaru określonym kolorem.

- **Kolor**: umożliwia wybór koloru, którym będą wypełnione krawędzie.
	- (brak)
	- Biały
	- Czarny
- **Dopasowanie wszystkich boków**: po włączeniu tej opcji wszystkie boki zostają wypełnione w identycznym stopniu.
- **Góra**: pozwala określić stopień wypełnienia górnej krawędzi.
- **Lewo/prawo**: ustawienie po lewej stronie pozwala określić stopień wypełnienia lewej krawędzi, a ustawienie po prawej — stopień wypełnienia prawej krawędzi.
- **Dół**: pozwala określić stopień wypełnienia dolnej krawędzi.

UWAGI:

- Opcje **Góra, Lewo/prawo** oraz **Dół** są niedostępne w przypadku włączenia opcji *Dopasowanie wszystkich boków*.
- W przypadku używania opcji **Wypełnianie krawędzi obrazu** należy uważać, by nie wprowadzić zbyt dużej wartości, ponieważ może to spowodować pokrycie danych obrazu, które powinny zostać zachowane.
- Ta opcja nie jest stosowana na obrazie podglądu.

**Rozdzielanie kolorów** — służy do usuwania tła formularzy, tak aby na obrazie elektronicznym znalazły się tylko wprowadzone dane (tj. powoduje usuwanie z formularzy linii i pól). W przypadku obrazów czarno-białych ustawienia te wpływają na wersję dokumentu w odcieniach szarości, która jest analizowana przez skaner w celu utworzenia czarno-białego obrazu elektronicznego.

- **Kolor**: wybór koloru do wyeliminowania.
	- **(brak)**
	- **Czerwony**
	- **Zielony**
	- **Niebieski**

Opcje ustawienia Rozdzielanie kolorów są dostępne tylko wtedy, gdy dla opcji *Skanuj jako* wybrano ustawienie **Czarno-biały** lub **Skala szarości**.

# **Zaawansowana konfiguracja obrazu**

**Karta Zaawansowane** Ikona Zaawansowana konfiguracja obrazu znajduje się na górze okna Ustawienia obrazu obok listy rozwijanej *Strona*.

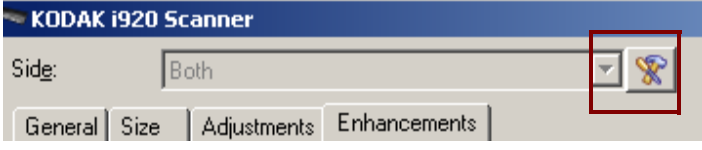

Po kliknięciu ikony Zaawansowana konfiguracja obrazu zostanie wyświetlona karta Zaawansowane.

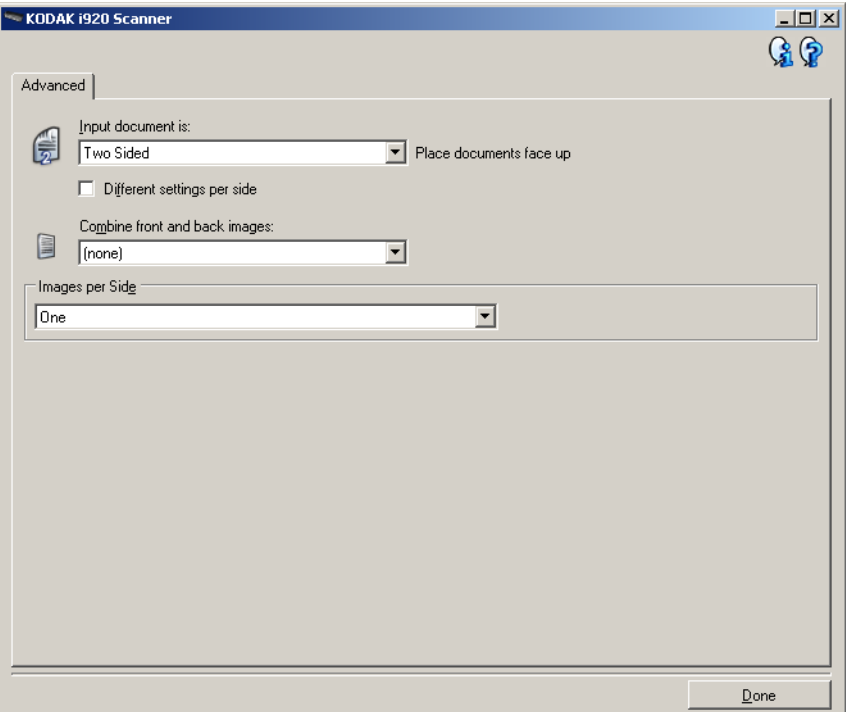

**Dokument wejściowy jest** — wybierz opcję **Dwustronny**, **Jednostronny - przód** lub **Jednostronny - tył** zależnie od tego, jakie strony chcesz skonfigurować.

**Różne ustawienia dla każdej strony** — domyślnie wprowadzane ustawienia mają zastosowanie do obu stron obrazu. Włączenie tej opcji przydaje się w sytuacji, gdy zachodzi konieczność określenia różnych ustawień przetwarzania obrazu dla każdej strony skanowanego dokumentu. Jeśli na przykład przednia strona ma być kolorowa, a tylna czarno-biała, należy najpierw z rozwijanej listy *Dokument wejściowy jest* wybrać ustawienie **Dwustronny**, a następnie zaznaczyć pole wyboru *Różne ustawienia dla każdej strony*.

Po wykonaniu tej czynności lista rozwijana *Strona* w oknie Ustawienia obrazu stanie się aktywna (nie będzie już wyszarzona) i umożliwi wybór różnych ustawień dla każdej strony skanowanych arkuszy. Po zaznaczeniu pola wyboru **Różne ustawienia dla każdej strony** wprowadzone wstępnie ustawienia będą miały zastosowanie tylko do przedniej strony skanowanego dokumentu.

Po wprowadzeniu ustawienia dla przedniej strony, należy za pomocą listy rozwijanej *Strona* wybrać tylną stronę i określić dla niej ustawienia.

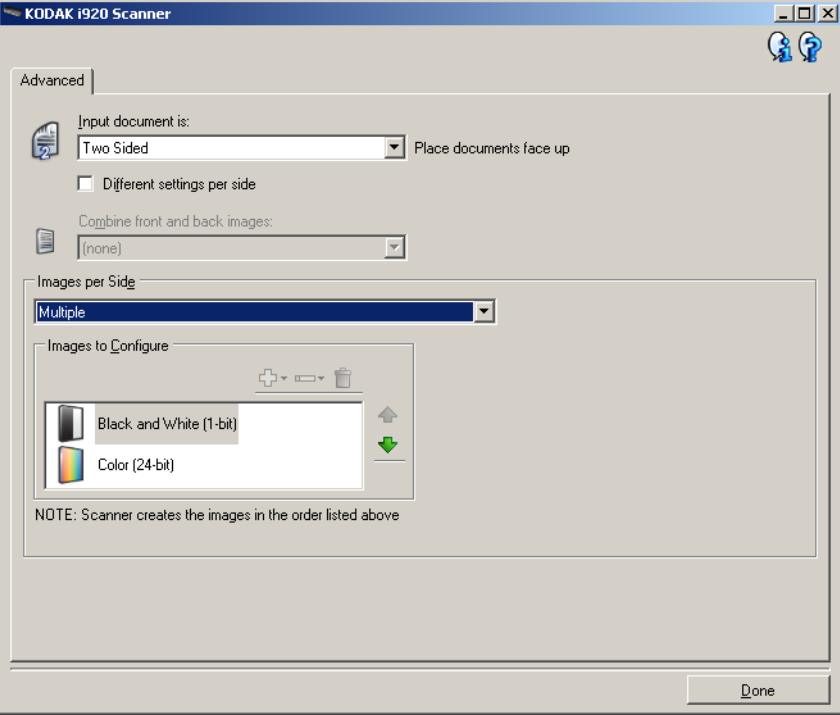

**Połącz obrazy z przodu i z tyłu** — zwykle w przypadku dokumentu jeden obraz jest tworzony dla przedniej strony, a drugi dla tylnej. Tę opcję należy włączyć, jeśli jeden obraz ma zawierać zarówno przednią, jak i tylną stronę dokumentu. Do wyboru są następujące opcje:

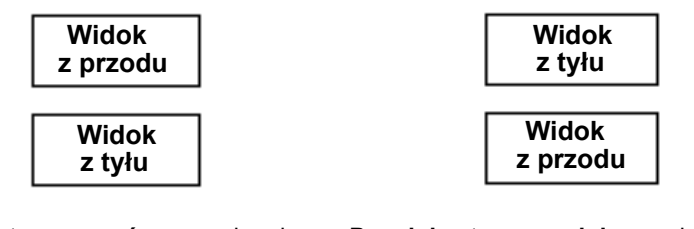

**Przednia strona na górze**: na obrazie strona przednia będzie znajdować się nad strona tylna będzie znajdować się nad tylną.

**Przednia strona na dole**: na obrazie przednią.

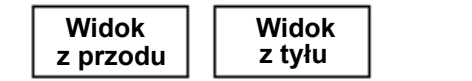

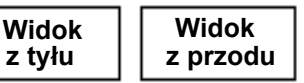

**Przednia strona po lewej**: na obrazie strona przednia będzie znajdować się po lewej stronie.

**Przednia strona po prawej**: na obrazie strona tylna będzie znajdować się po lewej od przedniej strony.

UWAGA: Ta opcja jest dostępna tylko wtedy, gdy opcja *Dokument wejściowy jest* ma ustawienie **Dwustronny**, funkcja *Różne ustawienia dla każdej strony* jest **wyłączona**, a opcja *Liczba obrazów na stronę* ma ustawienie **Jeden**. Oprócz tego dokument musi być skanowany przy użyciu podajnika dokumentów.

**Liczba obrazów na stronę** — pozwala określić, ile obrazów skaner utworzy na jednej stronie z uwzględnieniem ustawień przetwarzania obrazu.

- **Jeden**: skaner utworzy jeden obraz.
- **Wiele**: skaner utworzy więcej niż jeden obraz.

**Obrazy do skonfigurowania** — wskazuje obrazy elektroniczne, które należy skonfigurować.

- UWAGA: Ta opcja jest dostępna tylko po wybraniu dla opcji *Liczba obrazów na stronę* dowolnego ustawienia innego niż ustawienie **Jeden**. Procedury konfiguracji zaawansowanych opcji opisano w następujących sekcjach:
	- *Tworzenie wielu obrazów na każdej stronie dokumentu, przykład 1.*
	- *Wprowadzanie różnych ustawień dla każdej strony dokumentu, przykład 2.*

Jeśli są dostępne strzałki w górę i w dół, można za ich pomocą wybrać kolejność obrazów dostarczanych przez skaner aplikacji skanującej.

### **Przyciski na pasku narzędzi**

⊕∗

▭

**Dodaj**: umożliwia dodanie typu obrazu na sam dół listy konfiguracji.

**Zmień**: pozwala na zmianę wybranego aktualnie typu obrazu.

**Usuń**: pozwala usunąć wybrany typ obrazu.

**Gotowe** — umożliwia powrót do okna Ustawienia obrazu.

# **Tworzenie wielu obrazów na każdej stronie dokumentu, przykład 1**

W tym przykładzie założono, że jest konfigurowana sesja skanowania obejmująca dokumenty z informacjami zawartymi po obu stronach arkuszy, a skaner ma wygenerować obrazy kolorowe i czarno-białe dla każdej strony każdego dokumentu.

- 1. W głównym oknie programu Scanner wybierz z listy Skróty do ustawień skrót, który najlepiej odpowiada zamierzonym efektom.
- 2. Wybierz opcję **Ustawienia**, aby wyświetlić okno Ustawienia obrazu.
- 3. W oknie Ustawienia obrazu kliknij ikonę **Zaawansowana konfiguracja obrazu**, aby wyświetlić kartę Zaawansowane.
- 4. Wybierz ustawienie **Dokument wejściowy jest: Dwustronny**.
- 5. Wybierz ustawienie **Liczba obrazów na stronę: wiele**.
	- UWAGA: Na karcie Zaawansowane pojawi się obszar *Obrazy do skonfigurowania*, który będzie zawierać elementy obrazu kolorowego i obrazu czarno-białego.

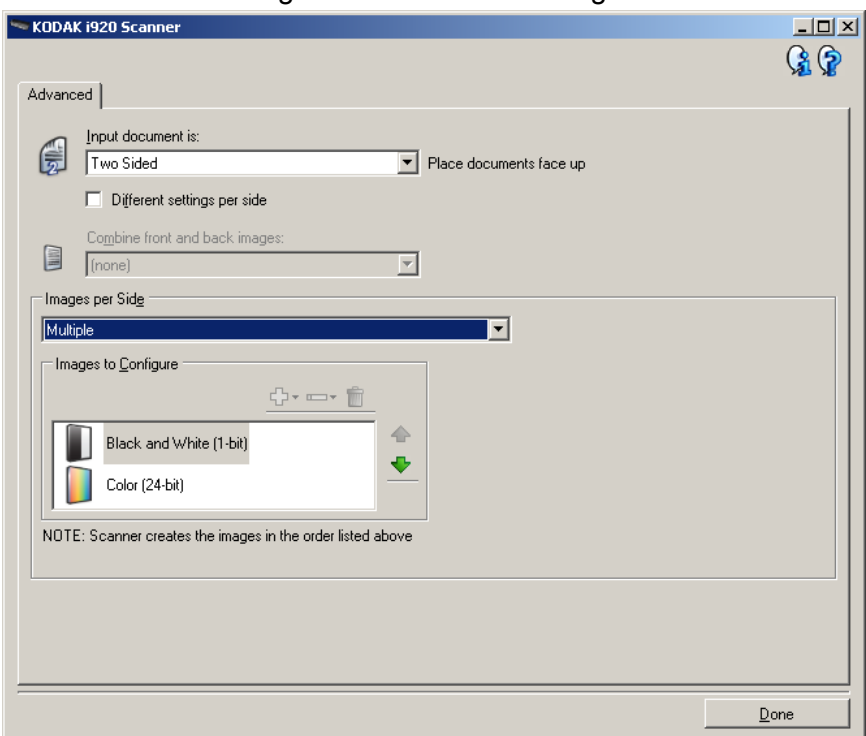

- 6. Jeśli zamiast obrazu kolorowego wolisz obraz w odcieniach szarości, gdy w dokumencie zostało wykryte dostatecznie dużo obszarów kolorowych:
	- upewnij się, że została wybrana opcja *Kolor (24 bity)*;
	- wybierz opcję **Zmień**, aby wyświetlić listę opcji;
	- wybierz opcję **Skala szarości**.
- 7. Domyślnie skaner wygeneruje pierwszy w kolejności obraz na liście (czarno-biały w tym przykładzie) i dostarczy go do aplikacji skanującej, a następnie wygeneruje i dostarczy drugi obraz na liście (kolorowy/w skali szarości w tym przykładzie). Jeśli chcesz, aby najpierw był tworzony i dostarczany obraz kolorowy/w skali szarości:
	- upewnij się, że została wybrana opcja *Kolor (24 bity)*;
	- klikając przycisk **Przenieś w górę**, umieść obraz kolorowy/w skali szarości na pierwszym miejscu listy.

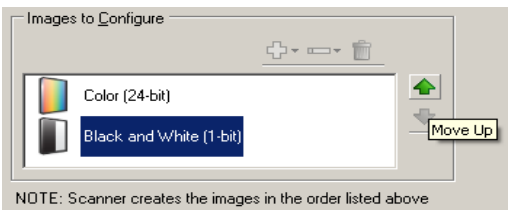

8. Kliknij przycisk **Gotowe**, aby powrócić do okna Ustawienia obrazu.

UWAGA: Opcja *Strona* ma obecnie dwie pozycje: **Obie strony: Kolor (24 bity)** i Obie strony: **Czarno-biały (1 bit)**.

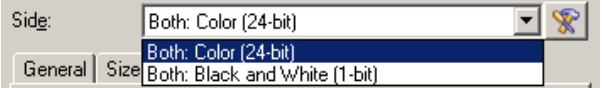

9. Wybierz ustawienie **Strony: Obie strony: Kolor (24 bity)**.

UWAGA: Na pozostałych kartach w oknie *Ustawienia obrazu* wprowadź wszystkie niezbędne korekty w ustawieniach obrazu kolorowego.

10.Wybierz ustawienie Strony: **Obie strony: Czarno-biały (1 bit)**.

UWAGA: Na pozostałych kartach w oknie Ustawienia obrazu wprowadź wszystkie niezbędne korekty w ustawieniach obrazu czarno-białego.

11. Po zakończeniu kliknij przycisk **Ekran główny**, aby wrócić do głównego okna programu Scanner, a następnie kliknij przycisk **Zapisz**, aby zapisać ustawienia wybrane dla tego skrótu.

# **Wprowadzanie różnych ustawień dla każdej strony dokumentu, przykład 2**

Załóżmy w tym przykładzie, że chcesz skonfigurować zestaw dwustronnych dokumentów biznesowych, które na przedniej stronie są kolorowe, ale na tylnej zawierają czarno-białe rysunki.

1. Jeśli nie jest wyświetlona karta Zaawansowane:

- W głównym oknie programu Scanner wybierz z listy **Skróty do ustawień** skrót, który najlepiej odpowiada zamierzonym efektom.
- Wybierz opcję **Ustawienia**, aby wyświetlić okno Ustawienia obrazu.
- W oknie Ustawienia obrazu kliknij ikonę **Zaawansowana konfiguracja obrazu**, aby wyświetlić kartę Zaawansowane.
- 2. Wybierz ustawienie **Dokument wejściowy jest: Dwustronny**.
- 3. Włącz opcję **Różne ustawienia dla każdej strony**.
- 4. Wybierz ustawienie **Liczba obrazów na stronę: jeden**.

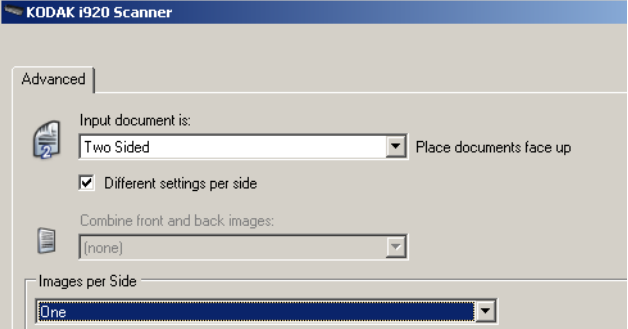

5. Kliknij przycisk **Gotowe**, aby powrócić do okna Ustawienia obrazu. UWAGA: Opcja *Strona* ma obecnie dwie pozycje: **Przód** i **Tył**.

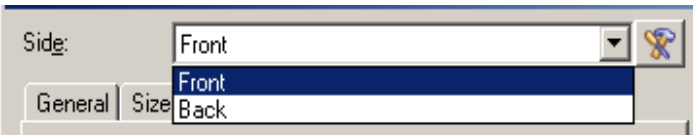

- 6. Wybierz ustawienie **Strony: Przód**.
- 7. Na karcie Ogólne wybierz dla opcji *Skanuj jako* ustawienie **Kolor (24 bity)**.
	- UWAGA: Na pozostałych kartach w oknie Ustawienia obrazu wprowadź wszystkie niezbędne korekty w ustawieniach przedniej strony.
- 8. Wybierz ustawienie **Strony: Tył**.
- 9. Na karcie Ogólne wybierz dla opcji *Skanuj jako* ustawienie **Czarnobiały (1 bit)**.
	- UWAGA: Na pozostałych kartach w oknie Ustawienia obrazu wprowadź wszystkie niezbędne korekty w ustawieniach tylnej strony.
- 10.Po zakończeniu kliknij przycisk **Ekran główny**, aby wrócić do głównego okna programu Scanner, a następnie kliknij przycisk **Save**, aby zapisać ustawienia wybrane dla tego skrótu.

# **Tworzenie nowego skrótu Skrót do ustawień**

1. W głównym oknie programu Scanner wybierz z listy skrót Skrót do ustawień. Zaleca się wybranie skrótu, który najbardziej odpowiada oczekiwanym parametrom obrazu wyjściowego.

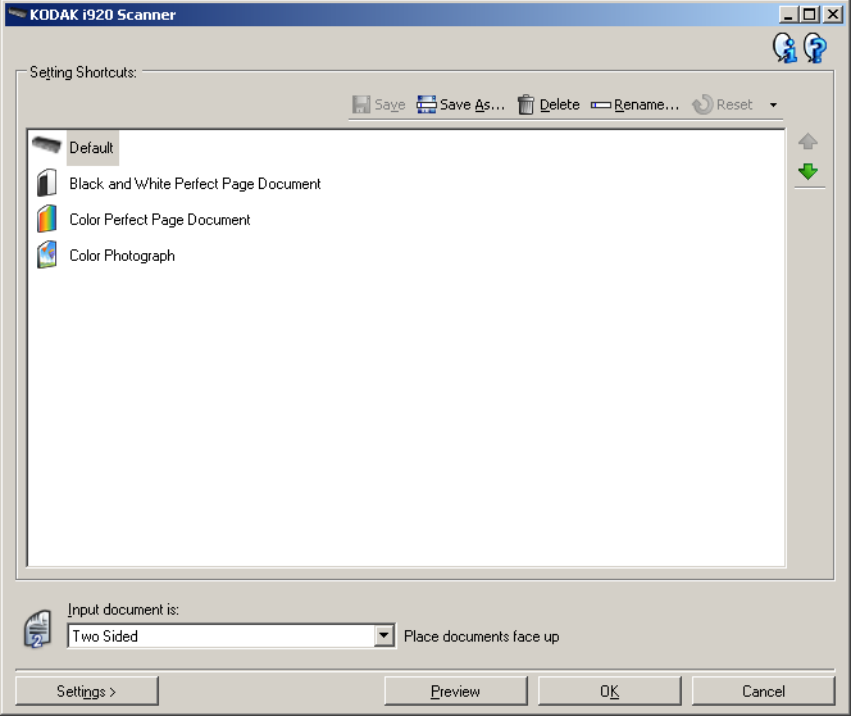

- 2. Określ, czy chcesz otrzymać obraz elektroniczny przedniej strony dokumentu, tylnej, czy też obu, a następnie wprowadź odpowiednie ustawienie w polu *Dokument wejściowy jest*.
- 3. W głównym oknie programu Scanner wybierz opcję **Ustawienia**. Zostanie wyświetlona karta Ogólne okna Ustawienia obrazu.

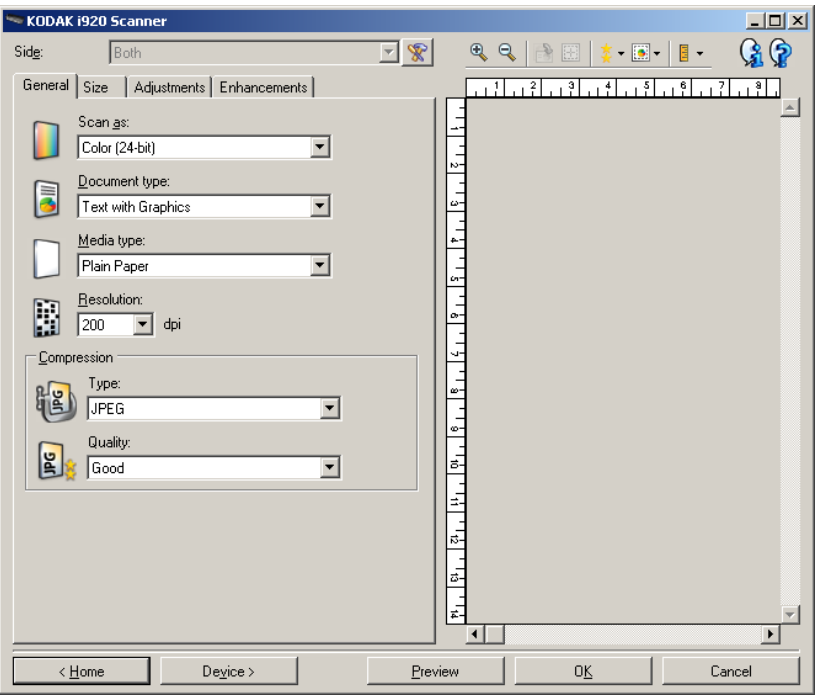

4. Wybierz odpowiednie ustawienia na karcie Ogólne.

UWAGA: W razie potrzeby przejrzyj ustawienia na pozostałych kartach i wprowadź ewentualne zmiany.

- 5. Umieść na tacy wejściowej skanera jeden reprezentatywny dokument.
- 6. Wybierz opcję **Podgląd**, aby sprawdzić obraz wynikowy.

UWAGI:

- Jeśli nie jest on zadowalający, możesz wybrać inny spośród gotowych skrótów Skrót do ustawień lub wprowadzić dodatkowe zmiany na pozostałych kartach w oknie Ustawienia obrazu.
- Podczas wprowadzania interaktywnych korekt zaleca się wyświetlanie podglądu obrazu w najwyższej jakości.
- 7. Określ żądane ustawienia urządzenia. W tym celu w oknie Ustawienia obrazu wybierz opcję **Urządzenie**, aby wyświetlić okno Ustawienia urządzenia.
- 8. Przejrzyj wszystkie karty i wybierz odpowiednie opcje lub działania, jakie ma wykonać skaner.
- 9. Aby wrócić do głównego okna programu Scanner, wybierz opcję **Ekran główny**.
- 10.Aby wyświetlić okno Zapisywanie jako, wybierz opcję **Zapisz jako**.
- 11. Wpisz nową, czytelną dla Ciebie nazwę skrótu, a następnie wybierz opcję **Zapisz**.

# **Zmiana ustawień obrazu**

- 1. W głównym oknie programu Scanner wybierz z listy Skróty do ustawień skrót, który najlepiej odpowiada zamierzonym efektom.
- 2. W głównym oknie programu Scanner wybierz opcję *Dokument wejściowy jest*.
- 3. Wybierz opcję **Ustawienia**, aby wyświetlić okno Ustawienia obrazu.

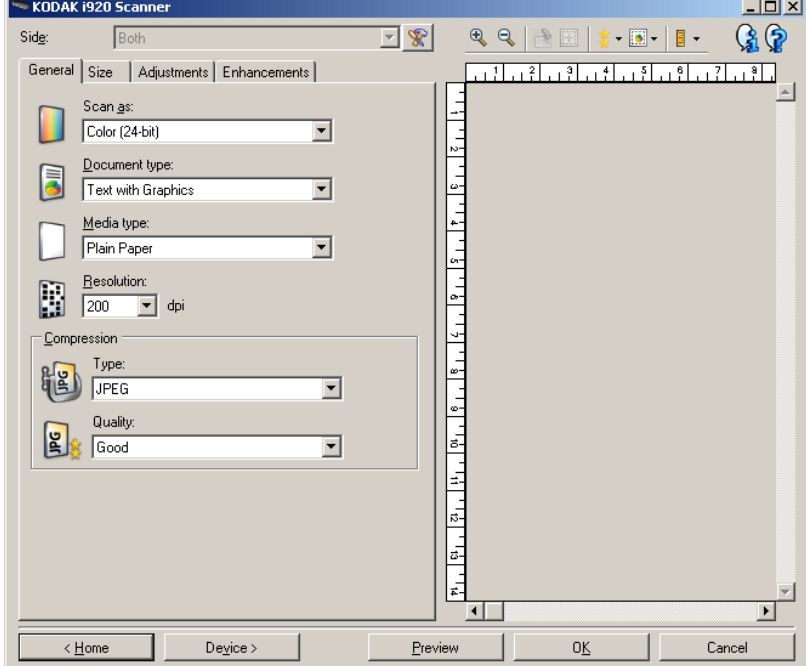

- 4. Przed wprowadzeniem jakichkolwiek zmian przejrzyj karty znajdujące się w oknie Ustawienia obrazu, aby zapoznać się z ich zawartością.
- 5. Dla każdej opcji, z której zamierzasz korzystać, wprowadź odpowiednie ustawienia, jakie mają być uwzględniane podczas skanowania.
- 6. Jeśli chcesz zobaczyć efekt działania wybranych opcji:
	- Umieść na tacy wejściowej skanera reprezentatywny dokument.
	- Wybierz opcję **Podgląd**, aby wykonać skanowanie podglądowe.

UWAGI:

- Jeśli wygląd obrazów nie jest zadowalający, możesz albo wybrać inny skrót Skrót do ustawień, albo kontynuować pracę z bieżącym skrótem Skrót do ustawień, przeglądając ponownie karty w oknie Ustawienia obrazu i modyfikując ustawienia. Powtórz ten krok w razie potrzeby.
- Podczas wprowadzania interaktywnych korekt zaleca się wyświetlanie podglądu obrazu w najwyższej jakości.
- 7. Po zakończeniu kliknij przycisk **Ekran główny**, aby wrócić do głównego okna programu Scanner, a następnie kliknij przycisk **Zapisz**, aby zapisać ustawienia wybrane dla tego skrótu.

# **Okno Ustawienia urządzenia**

Korzystając z kart dostępnych w tym oknie, można wprowadzać ustawienia wszystkich opcji dotyczących skanera oraz przeprowadzać diagnostykę jego stanu. Wartości występujące w oknie Ustawienia urządzenia są zapisywane w wybranym skrócie do ustawień. W oknie Ustawienia urządzenia znajdują się karty Ogólne i Pobranie wielu arkuszy.

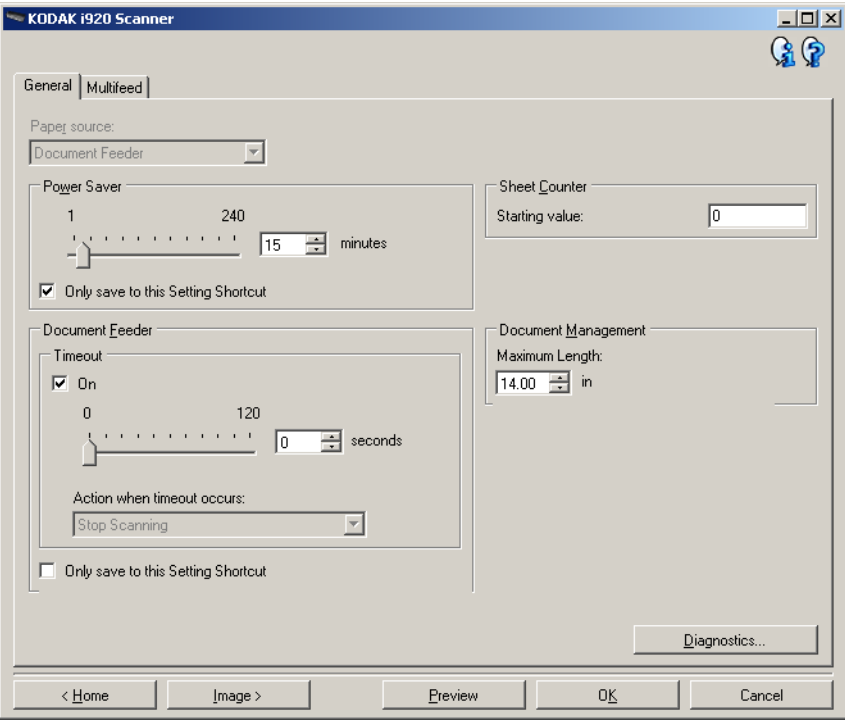

**Ekran główny** — umożliwia powrót do głównego okna programu Scanner.

**Obraz** — pozwala wyświetlić okno Ustawienia obrazu.

**Podgląd** — inicjuje skanowanie, a następnie wyświetla okno Ustawienia obrazu ze skanowanym obrazem umieszczonym w obszarze podglądu. Wyświetlany obraz jest wersją próbną zeskanowaną zgodnie z bieżącymi ustawieniami skrótu.

**OK/Skanuj** — po wybraniu tej opcji zostanie wyświetlony monit o zapisanie wszelkich niezapisanych wcześniej zmian.

UWAGA: Jeśli zostanie wybrany przycisk **OK**, wszelkie niezapisane zmiany będą nadal stosowane podczas bieżącej sesji skanowania.

**Anuluj** — powoduje zamknięcie głównego okna programu Scanner bez zapisywania jakichkolwiek zmian.

#### **Ikony informacyjne**

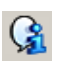

**Informacje**: wyświetla wersję skanera i informacje o prawach autorskich.

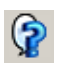

**Pomoc**: umożliwia wyświetlenie informacji pomocniczych na temat widocznego aktualnie okna programu.

**Karta Urządzenie - Ogólne** Karta Ogólne umożliwia ustawianie opcji skanera i zapewnia dostęp do jego diagnostyki.

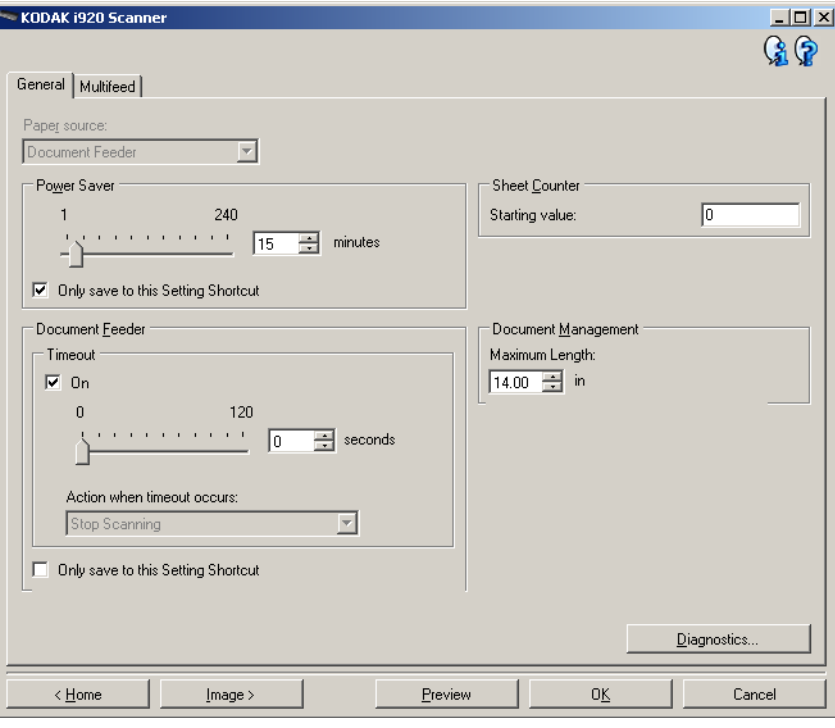

### **Źródło papieru**

• **Podajnik dokumentów**: skaner będzie wykonywał tylko skanowanie dokumentów znajdujących się na tacy wejściowej.

**Oszczędzanie energii** — umożliwia określenie czasu braku aktywności skanera (w minutach), po upływie którego zostaje włączony tryb oszczędzania energii.

UWAGA: Ustawienie Oszczędzanie energii jest dostępne we wszystkich skrótach do ustawień. Wszelkie zmiany będą miały wpływ na pozostałe skróty, o ile nie zostanie zaznaczona opcja **Zapisz tylko w tym skrócie do ustawień**.

### **Podajnik dokumentów**

• **Limit czasu**: umożliwia określenie czasu (w sekundach), jaki może maksymalnie upłynąć od momentu umieszczenia ostatniego dokumentu w podajniku do momentu przekroczenia limitu czasu.

**Czynność do wykonania po przekroczeniu limitu czasu**: wskazuje czynność, jaka ma zostać wykonana po przekroczeniu limitu czasu dla podajnika dokumentów.

- **Przerwij skanowanie**: skanowanie zostaje przerwane, a sterowanie przejmuje ponownie aplikacja skanująca, co oznacza zakończenie zadania.
- UWAGA: Ustawienia opcji *Podajnik dokumentów* są wspólne dla wszystkich skrótów do ustawień. Wszelkie zmiany będą miały wpływ na pozostałe skróty, o ile nie zostanie zaznaczona opcja **Zapisz tylko w tym skrócie do ustawień**.

**Licznik arkuszy** — wprowadź liczbę, która ma zostać przypisana następnemu fizycznemu arkuszowi papieru wprowadzanemu do skanera. Skaner przypisuje kolejne, coraz większe liczby, które są widoczne w nagłówku obrazu.

## **Zarządzanie dokumentami**

**Maksymalna długość** — wybierz wartość określającą długość najdłuższego materiału w zestawie dokumentów.

UWAGI:

- Zmiana tej wartości wpłynie na wartości maksymalne następujących ustawień: *Rozmiar pliku z obrazem - Kontur*; *Pobranie wielu arkuszy - Wykrywanie długości*.
- W przypadku skanowania dłuższych dokumentów nie wszystkie kombinacje ustawień opcji *Skanuj jako* oraz *Rozdzielczość* są obsługiwane. W celu zapewnienia elastyczności stosowania skaner nie zgłosi błędu, dopóki nie zostanie wprowadzony dokument o nieobsługiwanej długości.
- Podczas skanowania dłuższych dokumentów wydajność skanera może być niższa.

**Diagnostyka** — wyświetla kartę Diagnostyka.

## **Karta Urządzenie - Pobranie wielu arkuszy**

Wykrywanie pobrania wielu arkuszy naraz pomaga w przetwarzaniu dokumentów, ponieważ wykrywa dokumenty, które zaszły na siebie, przechodząc przez podajnik. Może się to zdarzyć w przypadku dokumentów zszywanych, naklejek na dokumentach lub arkuszy naładowanych elektrostatycznie.

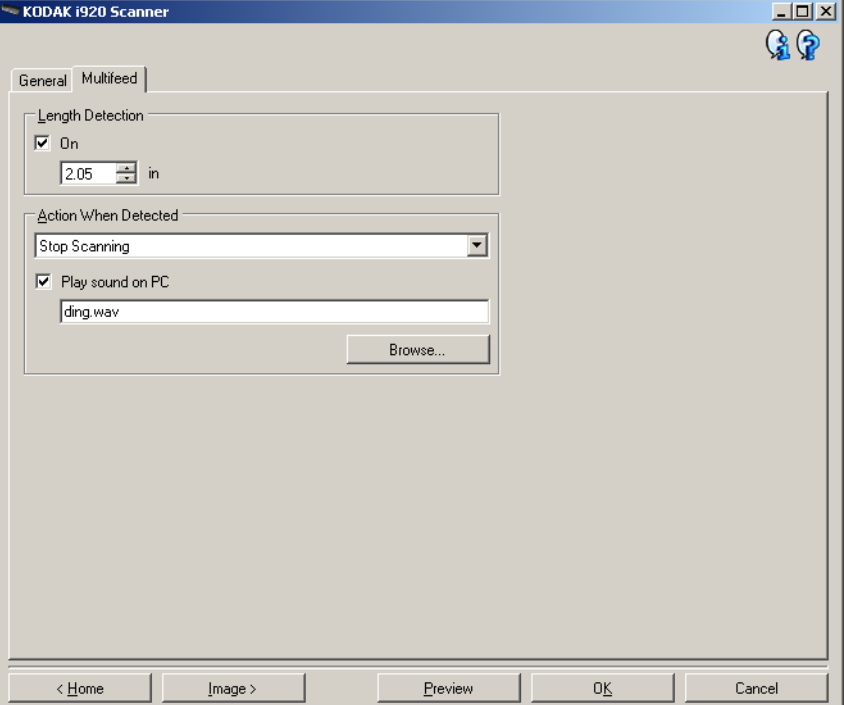

**Wykrywanie długości** — umożliwia wybór maksymalnej długości arkuszy wchodzących w skład skanowanego zestawu dokumentów. Jeśli skaner wykryje dokument dłuższy niż ta wartość, potraktuje to jako pobranie wielu dokumentów. Można **wyłączyć** tę opcję lub ustawić długość.

**Czynność po wykryciu** — umożliwia wybór czynności, jaką ma wykonać skaner po wykryciu pobrania wielu arkuszy naraz. W przypadku każdego ustawienia warunki wykrycia zostaną zapisane przez skaner w dzienniku.

- **Przerwij skanowanie**: Skanowanie zostaje przerwane, a sterowanie ponownie przejmuje aplikacja skanująca, co oznacza zakończenie zadania. Należy sprawdzić, czy ścieżka prowadzenia papieru została oczyszczona, i ponownie uruchomić sesję skanowania w aplikacji skanującej.
- **Przerwij skanowanie generuj obrazy**: Skanowanie zostaje przerwane, a sterowanie ponownie przejmuje aplikacja skanująca, co oznacza zakończenie zadania. Zostaną wygenerowane obrazy dla dokumentu, w przypadku którego zostało pobranych wiele arkuszy naraz. Należy sprawdzić, czy ścieżka papieru została oczyszczona i uruchomić ponownie sesję skanowania w aplikacji skanującej.
- **Przerwij skanowanie pozostaw papier w ścieżce**: skanowanie zostaje natychmiast przerwane (bez próby oczyszczenia ścieżki papieru) i kontrola powraca do aplikacji skanującej (czyli zadanie zostanie zakończone). Przed ponownym uruchomieniem skanowania za pomocą aplikacji skanującej należy usunąć wszystkie dokumenty ze ścieżki papieru.
- **Kontynuuj skanowanie**: skaner będzie kontynuować skanowanie.

**Odtwórz dźwięk na komputerze** — po wybraniu tego ustawienia wykrycie pobrania wielu arkuszy naraz spowoduje wyemitowanie dźwięku przez komputer. W celu wybrania żądanego pliku WAV można kliknąć przycisk **Przeglądaj**.

UWAGA: Odtworzenie dźwięku przez komputer może nie nastąpić dokładnie w chwili wykrycia przez skaner pobrania wielu arkuszy naraz.

# **Zmiana ustawień urządzenia**

- 1. W głównym oknie programu Scanner wybierz z listy Skróty do ustawień skrót, który najlepiej odpowiada zamierzonym efektom.
- 2. Wybierz opcję **Ustawienia**, aby wyświetlić okno Ustawienia obrazu.
- 3. Wybierz opcję **Urządzenie**, aby wyświetlić okno Ustawienia urządzenia.

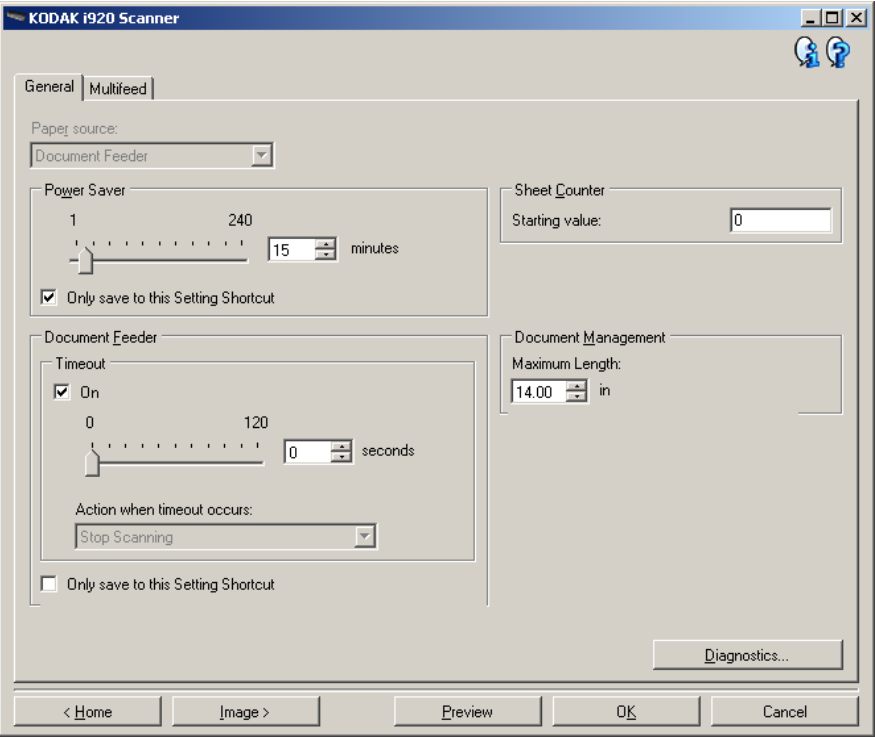

- 4. Przed wprowadzeniem jakichkolwiek zmian przejrzyj karty znajdujące się w oknie Ustawienia urządzenia, aby zapoznać się z ich zawartością.
- 5. Dla każdej opcji, z której zamierzasz korzystać, wprowadź odpowiednie ustawienia, jakie mają być uwzględniane podczas skanowania.
- 6. Po zakończeniu kliknij przycisk **Ekran główny**, aby wrócić do głównego okna programu Scanner, a następnie kliknij przycisk **Zapisz**, aby zapisać ustawienia wybrane dla tego skrótu.

**Okno Diagnostyka** W tym oknie są udostępniane funkcje diagnostyczne skanera. Znajdują się w nim następujące karty: Ogólne, Usuwanie błędów i Dzienniki. Okno Diagnostyka można wyświetlić, klikając przycisk Diagnostyka, który znajduje się na karcie Ogólne w oknie Ustawienia urządzenia.

**Karta Diagnostyka - Ogólne** Karta Ogólne umożliwia przetestowanie skanera i wyświetlenie jego zegara.

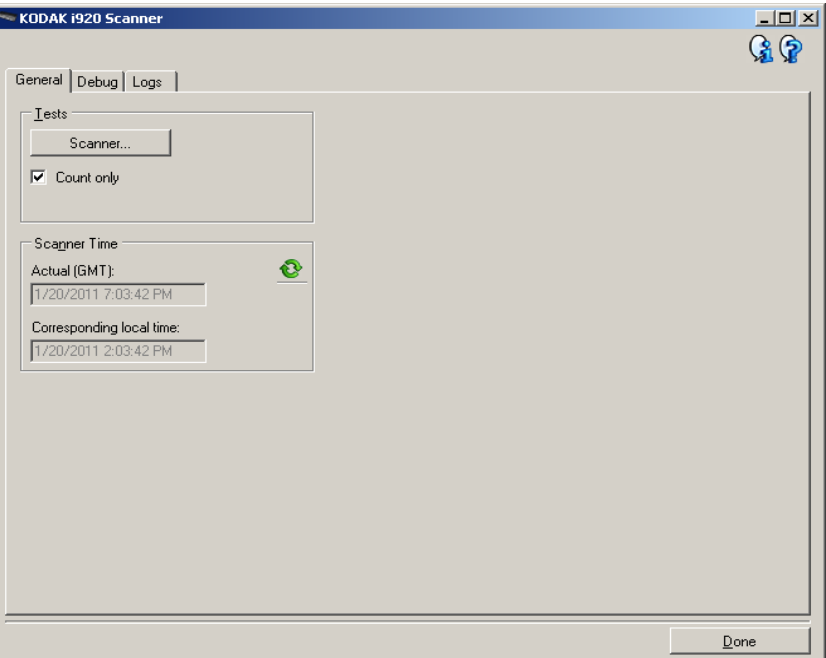

### **Testy**

- **Skaner**: podobny do autotestu włączania zasilania, ale ma o wiele szerszy zakres. Kliknięcie tego przycisku spowoduje natychmiastowe uruchomienie kolejnych testów urządzenia w celu określenia, czy wszystkie podzespoły skanera działają.
- **Tylko zliczanie**: zlicza dokumenty wprowadzane do skanera bez wysyłania obrazów do aplikacji skanującej. Jeśli ta opcja jest włączona, test jest wykonywany podczas każdej sesji skanowania.
	- UWAGA: Ten test zostaje automatycznie wyłączony, gdy aplikacja skanująca zostanie odłączona od skanera.

### **Czas w skanerze**

- **Rzeczywisty (GMT)**: umożliwia wyświetlenie czasu GMT (ang. Greenwich Mean Time).
- **Odpowiedni czas lokalny**: wyświetla czas uniwersalny Greenwich skanera zgodnie z lokalną strefą czasową określoną w ustawieniach komputera.
- **Ikona odświeżenia** : pozwala na ponowne wyświetlenie aktualnego wskazania zegara w skanerze.

# **Karta Diagnostyka - Usuwanie błędów**

Karta Usuwanie błędów umożliwia włączenie opcji pozwalających personelowi pomocy technicznej na diagnozowanie wszelkich problemów ze skanerem. Wprowadzanie zmian na tej karcie powinno być wykonywane jedynie w przypadku uzyskania takich zaleceń od personelu pomocy technicznej firmy Kodak.

UWAGI:

- Każda opcja na tej karcie dotyczy wszystkich skrótów do ustawień, a nie tylko bieżącego skrótu.
- Aby zastosować ewentualne zmiany na tej karcie, należy zrestartować aplikację.

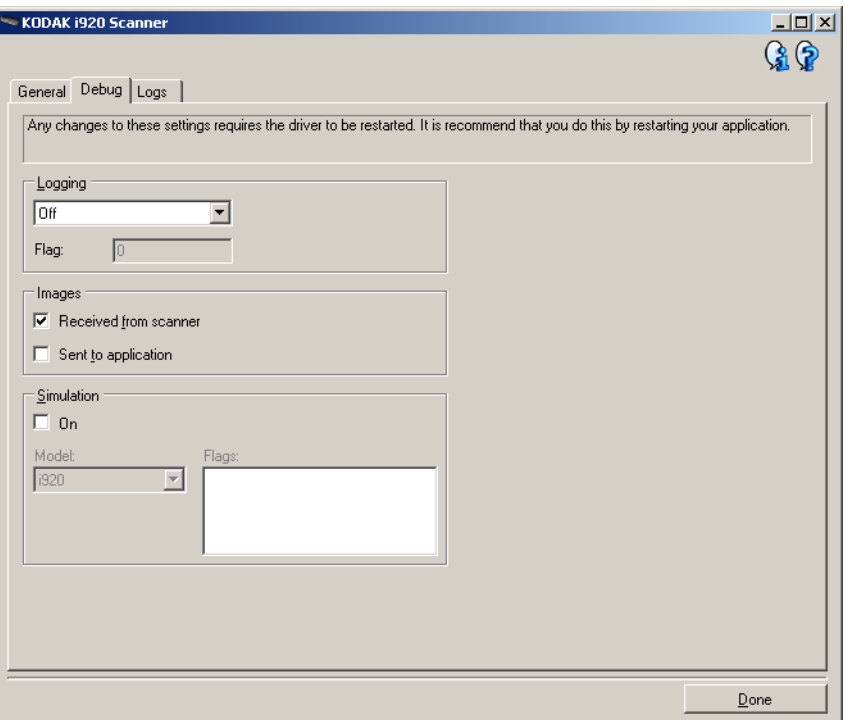

**Rejestrowanie** — zapisuje komunikację między skanerem a aplikacją skanującą. Dostępne ustawienia: **Wyłącz**, **Włącz** lub **Niestandardowe**.

### **Obrazy**

- **Uzyskane ze skanera**: powoduje zapisywanie na komputerze obrazów otrzymanych ze skanera.
- **Wysłane do aplikacji**: powoduje zapisywanie obrazów otrzymanych ze skanera w aplikacji skanującej.

**Symulacja** — umożliwia korzystanie ze sterownika TWAIN/Datasource bez używania samego skanera.

- **Model**: umożliwia wybór konkretnego modelu w celu przeprowadzenia symulacji.
- **Flagi**: jeśli sterownik TWAIN/Datasource obsługuje flagi, będą one zawierać listę akcesoriów zainstalowanych w skanerze, na którym przebiega symulacja.

# **Karta Diagnostyka - Dzienniki**

Na karcie Dzienniki można wyświetlić informacje o skanerze.

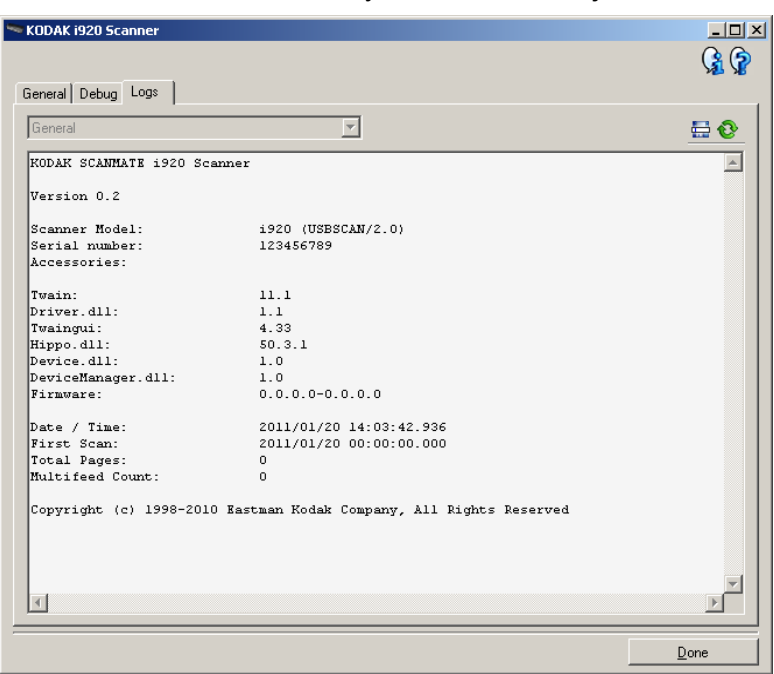

**Dzienniki: Ogólne** — wyświetla informacje o wersji skanera, numerze seryjnym, dołączonych/zainstalowanych akcesoriach, miernikach itd.

### **Przyciski na pasku narzędzi**

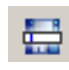

**Zapisz jako** — umożliwia zapisywanie wszystkich dzienników na potrzeby przeglądania ich przez pracowników działu pomocy technicznej firmy Kodak. Po wybraniu tego polecenia zostaje wyświetlone okno Zapisz jako:

- **Opis**: umożliwia wprowadzenie krótkiego opisu problemu/ przyczyny zapisywania dzienników.
- **Folder**: miejsce zapisu dzienników.
- **Przeglądaj**: wyświetla okno systemu operacyjnego Otwieranie pliku, w którym można znaleźć żądany folder.
- **Dołącz obrazy usuwania błędów**: dołącza do dzienników wszelkie wygenerowane obrazy usuwania błędów. Ta funkcja jest domyślnie włączona i powinna zostać wyłączona jedynie w przypadku otrzymania takiego zalecenia od personelu pomocy technicznej.
- **Zapisz**: zapisuje dzienniki w pliku z rozszerzeniem EKLOG.

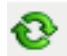

**Odśwież**: pozwala odświeżyć zawartość wyświetlanego aktualnie dziennika.

Eastman Kodak Company 343 State Street Rochester, NY 14650 USA © Kodak, 2012. Wszelkie prawa zastrzeżone. TM: Kodak, ScanMate